# Veriton gamme 3600 Manuel d'utilisation

Copyright © 2003 Acer Incorporated Tous droits réservés.

Veriton gamme 3600 Manuel d'utilisation

Première publication : Avril 2003

Des modifications peuvent être apportées de temps à autre aux informations contenues dans cette publication. Ces modifications seront ajoutées aux nouvelles éditions de ce manuel. La présente société ne fournit aucune espèce de garantie expresse ou implicite, relative aux informations contenues dans ce manuel et n'offre notamment aucune garantie d'aucune sorte quant à la valeur marchande de ce produit ou son adéquation à une utilisation particulière.

Enregistrez le numéro de série, la date d'achat, et le numéro du modèle dans l'espace prévu cidessous. Le numéro de série et le numéro de modèle sont imprimés sur l'étiquette collée sur le châssis. Toutes les correspondances concernant cette unité doivent inclure ces informations.

Toute reproduction, transmission, transcription ou mise en mémoire de ce manuel ou partie sur un support quelconque, par quelque procédé que ce soit, notamment, électronique, mécanique, photocopie, enregistrement, ou autre, sont interdites sans l'autorisation écrite préalable d'Acer Incorporated.

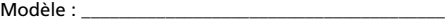

No. de série : \_\_\_\_\_\_\_\_\_\_\_\_\_\_\_\_\_\_\_\_\_\_\_\_\_\_\_\_\_\_\_\_\_\_\_

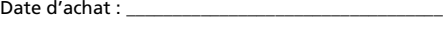

 $Lieu$  d'achat :  $\overline{\phantom{a}}$ 

Acer, et le logo Acer sont des marques déposées d'Acer Incorporated. Toutes les autres marques et marques déposées ne sont utilisées ici que pour un but d'identification et sont la propriété de leurs sociétés respectives.

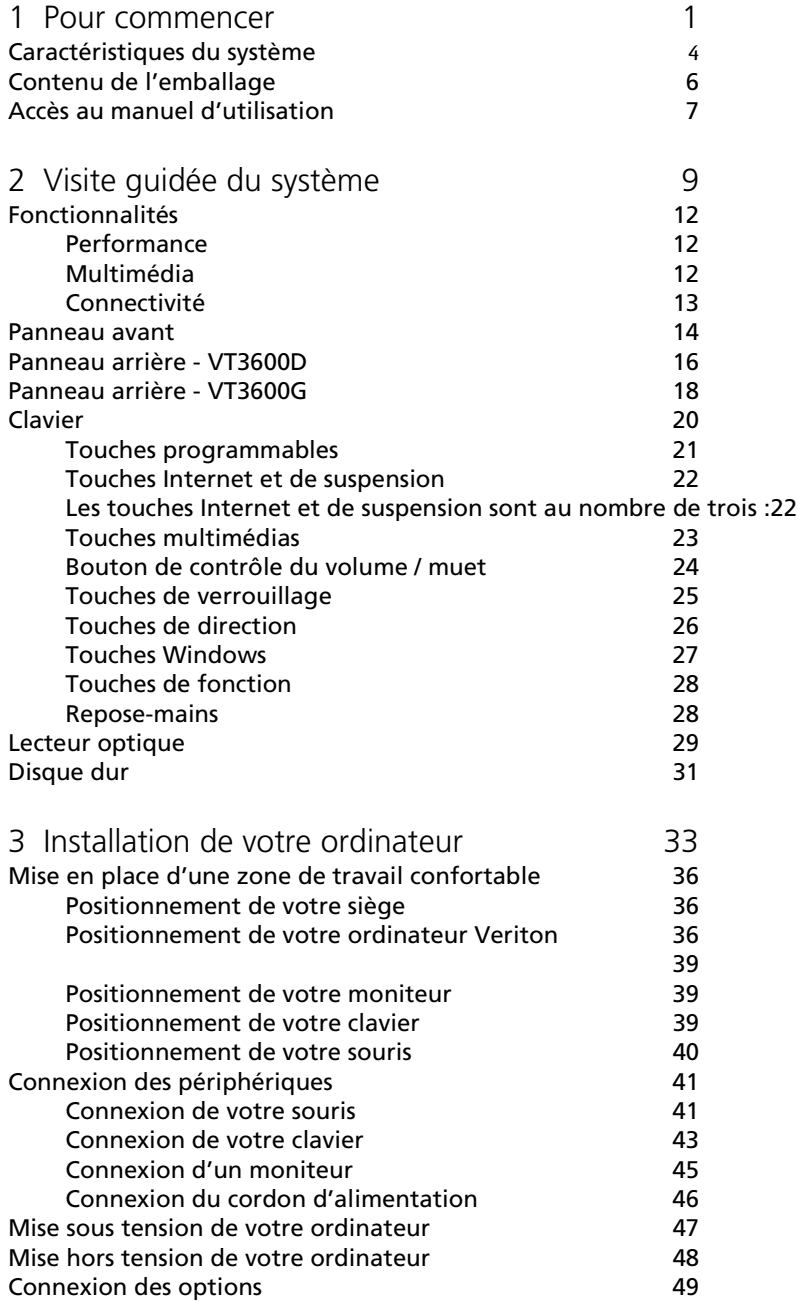

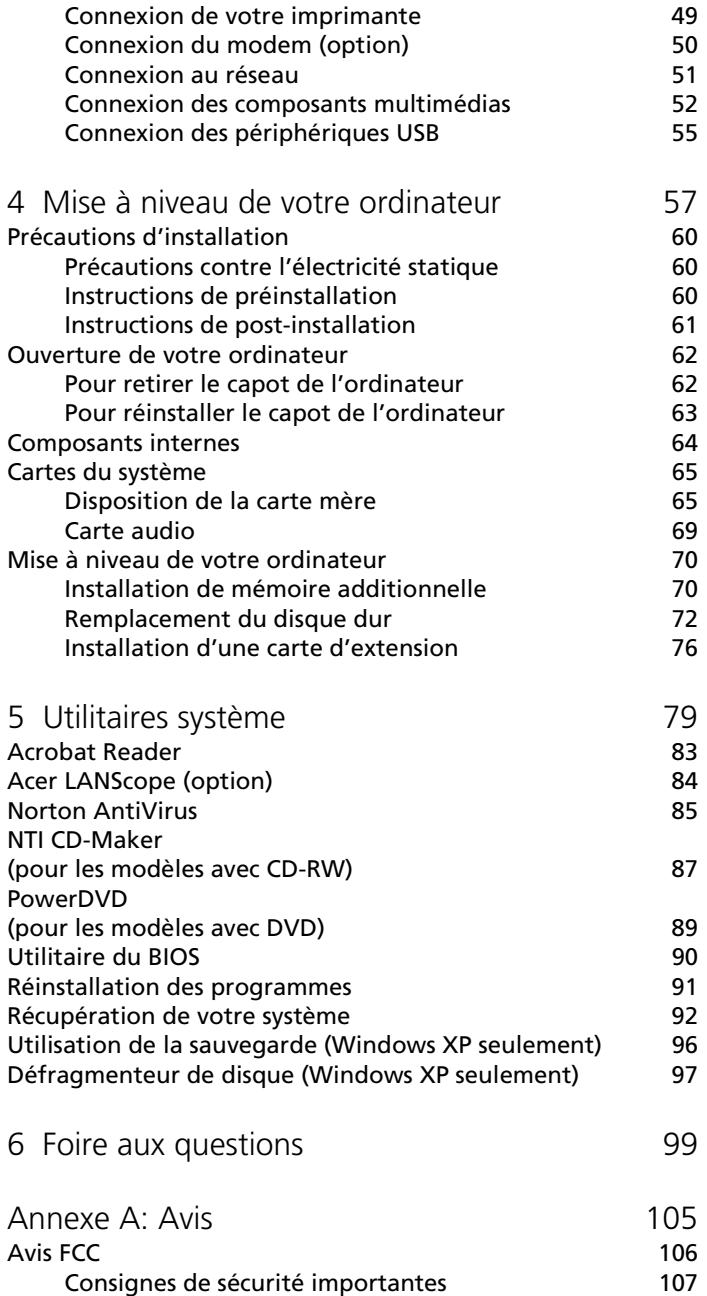

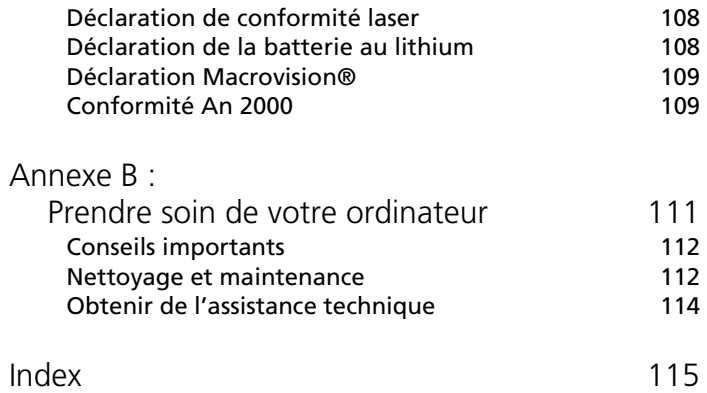

# <span id="page-6-0"></span>1 Pour commencer

Ce chapitre décrit les spécifications du système et le contenu de l'emballage de votre ordinateur.

### **Composant Caractéristique** Processeur • Intel Pentium<sup>®</sup> 4 1.8 - 3.6 GHz • Intel Celeron $^{\circledR}$  2.0 - 2.6 GHz Mémoire du système Quatre connecteurs SDRAM prenant en charge une mémoire DDR double canal maximale de 4 Go Puce • Intel MCH 865G • Intel MCH 865PE Graphiques Carte VGA Intel MCH 865G intégrée prenant en charge : • Technologie DVMT • Double affichage • 1 port VGA en option à l'arrière Intel MCH 865PE prenant en charge : • Carte VGA additionnelle Audio Codec AC97 LAN Broadcom 5705 prenant en charge la connectivité 10/ 100/1000 Mb IDE Connecteur IDE ATA parallèle à 40 broches Disquette Lecteur de disquettes 3,5 pouces 1,44 Mo PS2 • Port clavier PS2 • Port souris PS2 USB Six ports USB 2.0 externes Port série Un port série Port imprimante Un port parallèle imprimante Déboguage Un port à 4 diodes Thermique Contrôle dynamique de la vitesse du ventilateur

#### <span id="page-9-0"></span>Caractéristiques du système

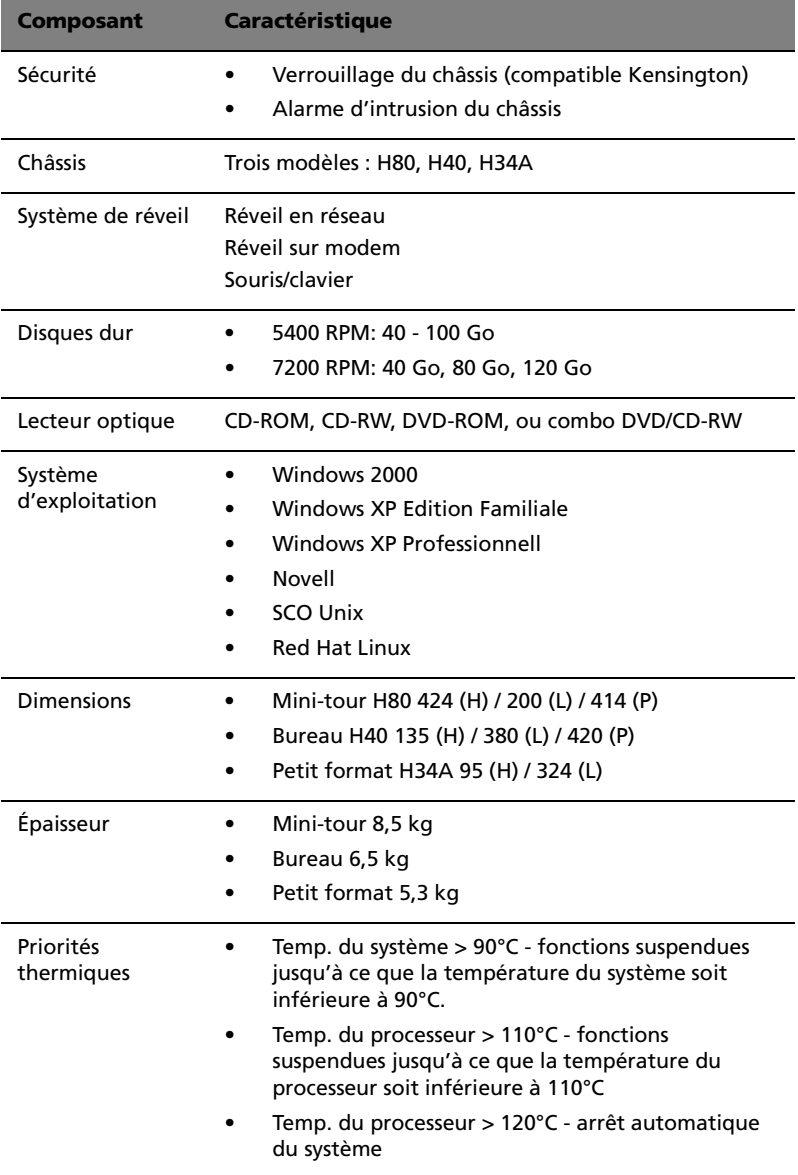

# <span id="page-11-0"></span>Contenu de l'emballage

Avant de déballer votre ordinateur, assurez-vous d'avoir un espace suffisant pour l'installer.

Déballez le carton avec soin et sortez le contenu. Si l'un des éléments suivant était manquant ou endommagé, contactez immédiatement votre revendeur :

- Veriton de la série 3600
- Éléments contenus dans la boîte des accessoires
	- Pieds
	- Clavier USB ou PS/2
	- Souris USB ou PS/2
	- Câble d'alimentation
- Manuel d'utilisation et poster d'installation
- Autres documentations d'utilisation et logiciels tiers

## <span id="page-12-0"></span>Accès au manuel d'utilisation

Ce manuel d'utilisation est également disponible sure votre ordinateur sous forme de fichier PDF Adobe Acrobat.

Pour accéder au manuel d'utilisation (pour Windows XP)

- 1 Sur la barre des tâches de Windows XP, cliquez sur le bouton Démarrer, puis sélectionnez Centre d'aide et de support.
- 2 Sur la page d'accueil du Centre d'aide et de support, doublecliquez sur l'icône Veriton 3600 series Online.

Pour accéder au manuel d'utilisation (pour Windows 2000)

1 Double-cliquez l'icône Veriton 3600 series Online sur le bureau de **Windows** 

# <span id="page-14-0"></span>2 Visite guidée du système

Ce chapitre présente les fonctionnalités et les composants de votre ordinateur.

# <span id="page-17-0"></span>Fonctionnalités

Voici quelques-unes seulement des nombreuses fonctionnalités de votre ordinateur :

### <span id="page-17-1"></span>Performance

- Intel Pentium® 4 prenant en charge le FSB jusqu'à 800 MHz  $_{011}$
- Processeur Intel Celeron<sup>®</sup> prenant en charge le FSB jusqu'à 400 MHs
- Technologie hyperthreading d'Intel prise en charge sur les systèmes Pentium® 4 3,06 GHz et plus
- Chipset Intel 865G/865PE ICH5
- Mémoire double canal DDR-SDRAM 400/333/266, 4 connecteurs DIMM, extensible à 4 Go
- Fonction de gestion de l'alimentation
- Lecteur de disquettes 3,5 pouces
- Lecteur de CD-ROM, DVD-ROM, graveur de CD-RW ou lecteur combo DVD/CD-RW
- Disque dur IDE améliorée de haute capacité
- Prise en charge de périphériques USB 2.0 de haute performance

### <span id="page-17-2"></span>Multimédia

- Système audio de qualité 3D par l'intermédiaire d'un contrôleur audio intégré
- Interfaces d'entrée audio, de sortie audio, de sortie casque et de microphone

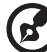

. . . . . . . . . . . . . . . . .

**Remarque :** Le système a deux prises microphone (avant et arrière). Cependant, vous ne pouvez pas utiliser les deux en même temps. Par défaut, votre système active la prise microphone à l'avant et désactive la prise à l'arrière.

### <span id="page-18-0"></span>Connectivité

- Deux interfaces PS/2 pour souris et clavier
- Un port série
- Un port parallèle
- Un port VGA
- Huit ports USB (Universal Serial Bus) 2.0 (deux internes, deux à l'avant et quatre à l'arrière)
- Modem fax/données PCI haute vitesse (option)
- Prise en charge du réseau Gigabit Broadcom 5705 10/100/ 1000Base-T avec fonction de réveil distant

### <span id="page-19-0"></span>Panneau avant

Le panneau avant de votre ordinateur a les éléments suivants :

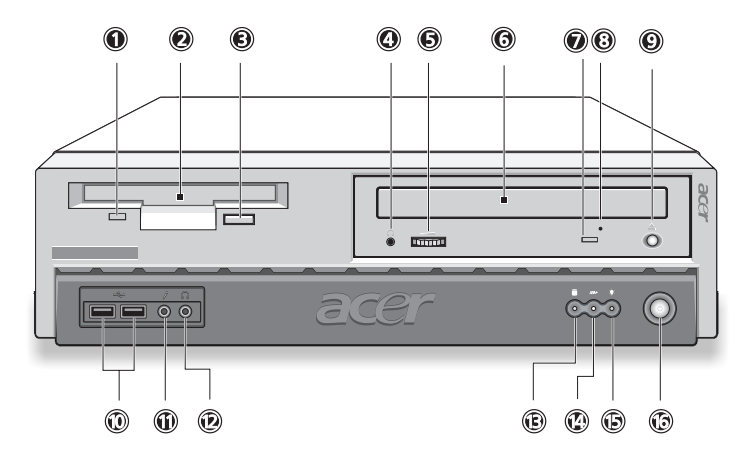

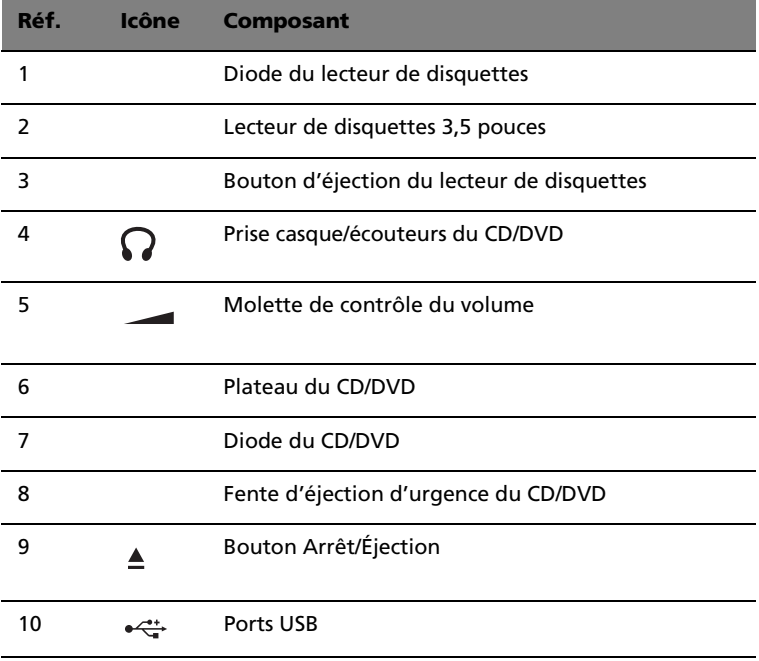

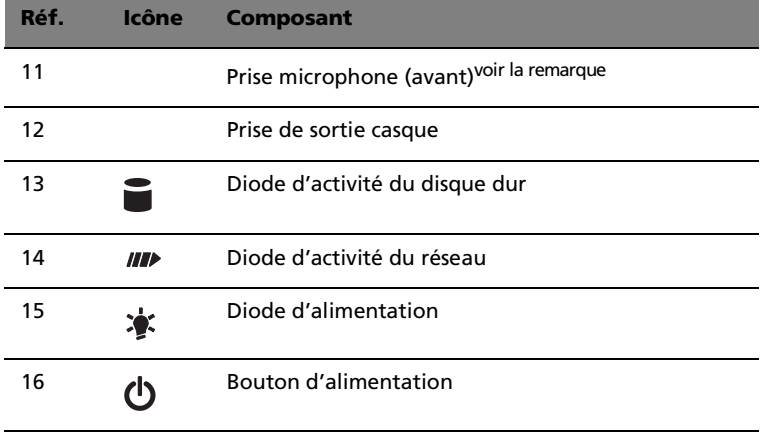

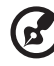

**Remarque :** Le système a deux prises microphone (avant et arrière). Cependant, vous ne pouvez pas utiliser les deux en même temps. Le réglage par défaut pour votre système active le prise microphone à l'avant et désactive le port à l'arrière.

## <span id="page-21-0"></span>Panneau arrière - VT3600D

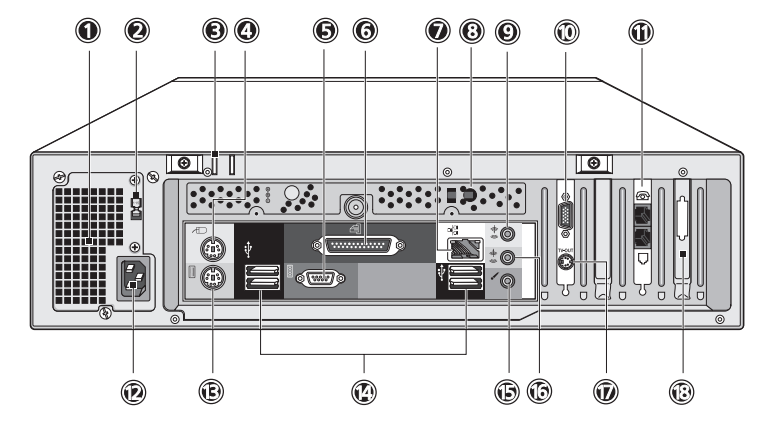

Le panneau arrière de votre ordinateur a les éléments suivants :

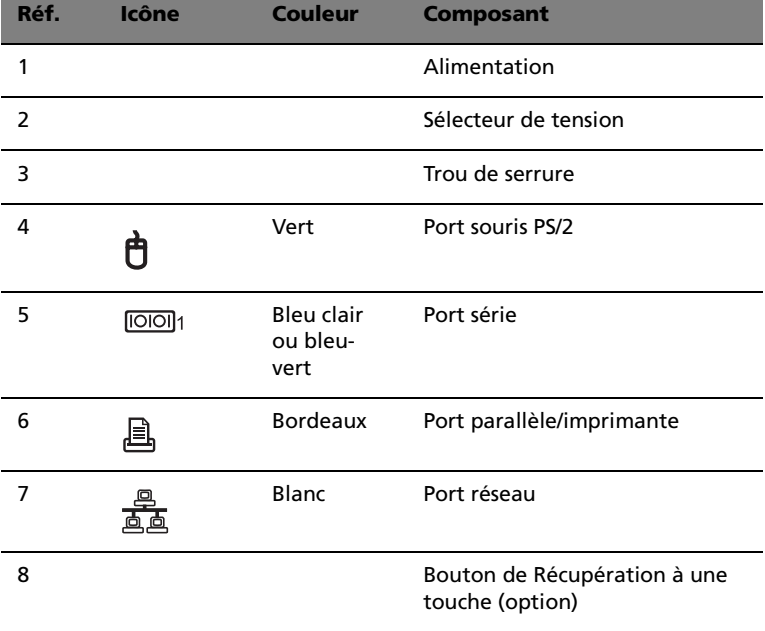

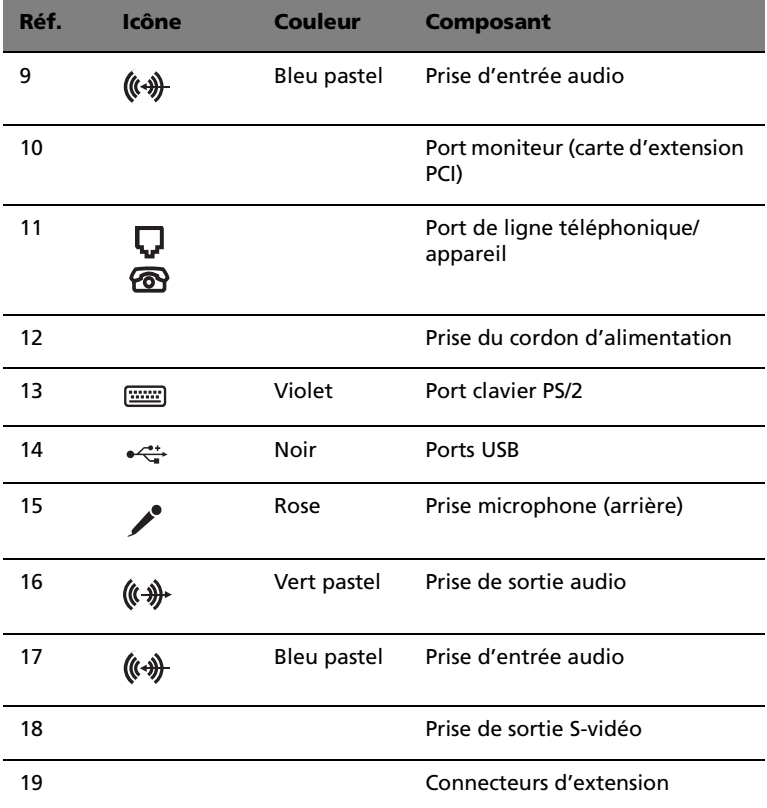

Pour des informations sur la connexion des périphériques, voir [« Connexion des périphériques » à la page 41](#page-46-2) et [« Connexion des](#page-54-2)  [options » à la page 49](#page-54-2).

### <span id="page-23-0"></span>Panneau arrière - VT3600G

Le panneau arrière de votre ordinateur a les éléments suivants :

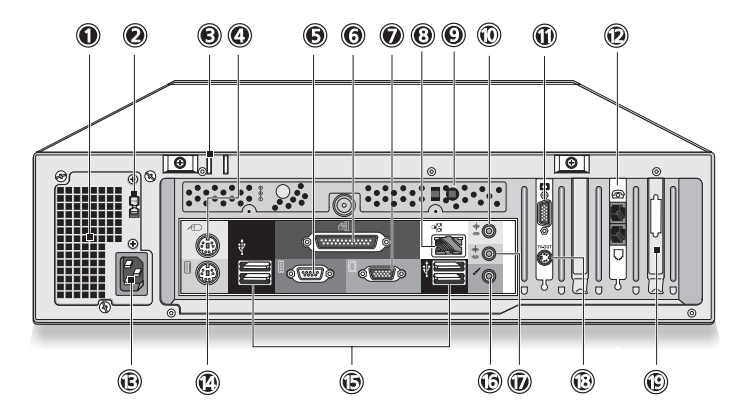

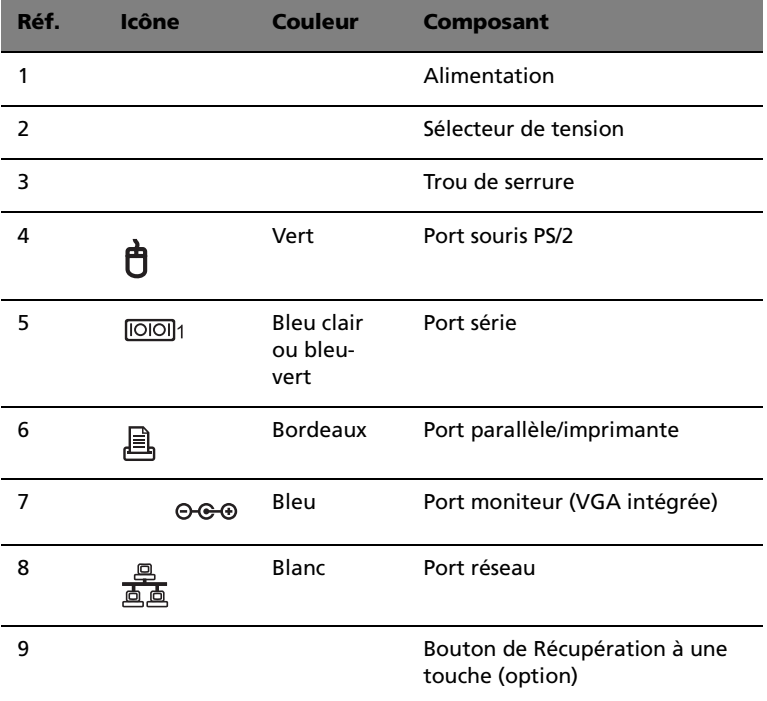

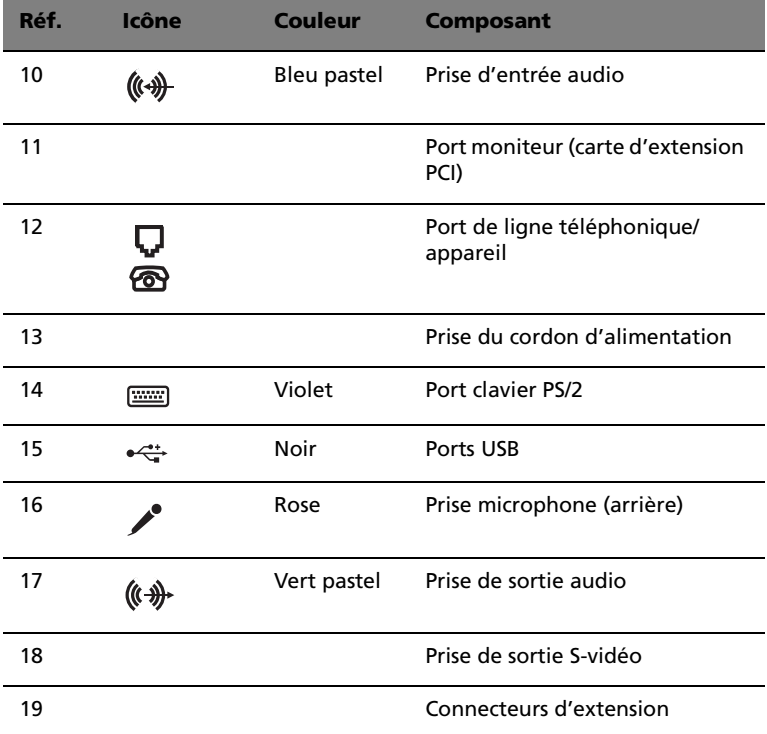

Pour des informations sur la connexion des périphériques, voir [« Connexion des périphériques » à la page 41](#page-46-2) et [« Connexion des](#page-54-2)  [options » à la page 49](#page-54-2).

# <span id="page-25-0"></span>Clavier

Le clavier fourni avec votre ordinateur a des touches de pleine taille qui comprennent des touches de direction séparées, deux touches Windows et douze touches de fonctions.

Pour des informations sur la connexion de votre clavier USB, veuillez consulter la section « Connexion des périphériques » à la [page 41](#page-46-2).

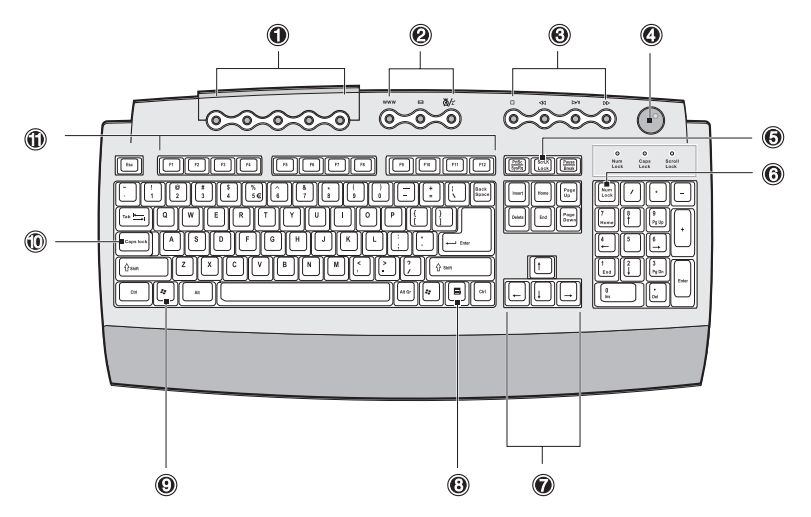

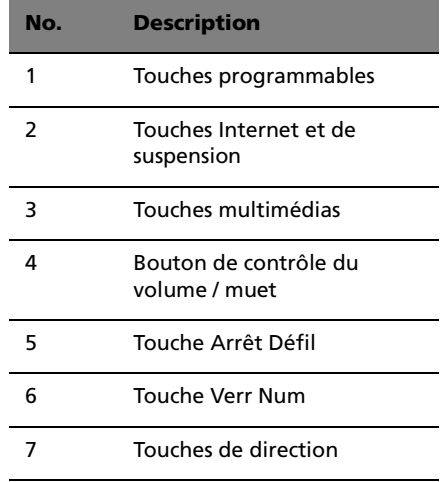

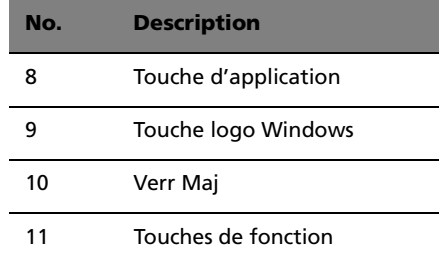

### <span id="page-26-0"></span>Touches programmables

Les touches programmables vous aident à accéder directement à une adresse URL (site Web) ou à exécuter un programme, un fichier ou une application de votre système. La cinquième touche est utilisée pour démarrer Media Player de Windows. Si vous désirez configurer les paramètres de chaque touche, cliquez du bouton droit sur l'icône Magic Keyboard situé sur le bureau de Windows.

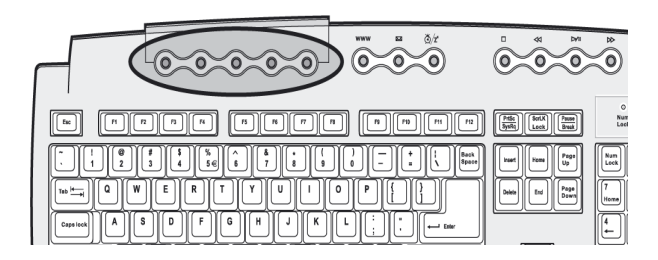

### <span id="page-27-0"></span>Touches Internet et de suspension

<span id="page-27-1"></span>Les touches Internet et de suspension sont au nombre de trois :

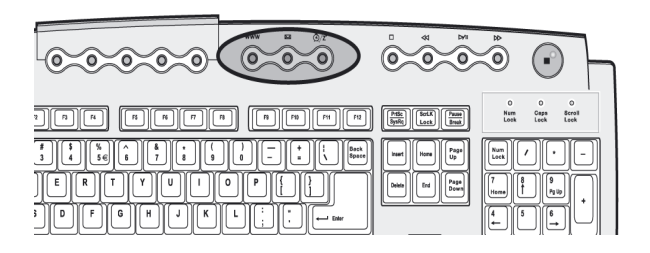

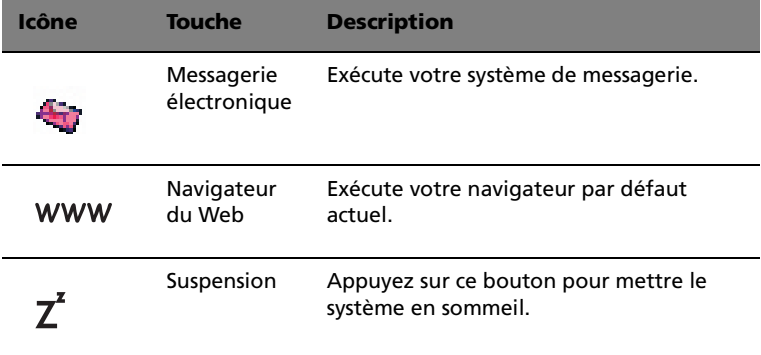

### <span id="page-28-0"></span>Touches multimédias

Elles vous permettent de manière pratique de lire, d'effectuer une pause, d'arrêter, d'avancer ou de reculer d'un morceau, en utilisant votre clavier.

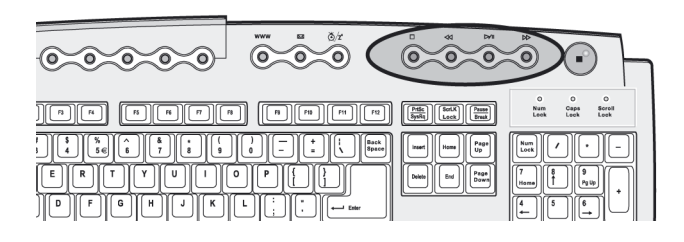

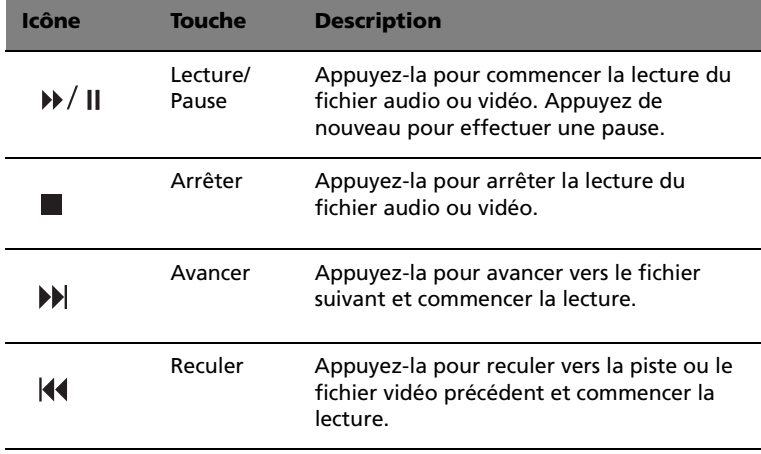

### <span id="page-29-0"></span>Bouton de contrôle du volume / muet

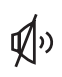

Le bouton de contrôle du volume / muet contrôle le volume des haut-parleurs. Tournez-le dans un sens ou dans l'autre pour ajuster le volume. Appuyez-le pour éteindre ou allumer le son.

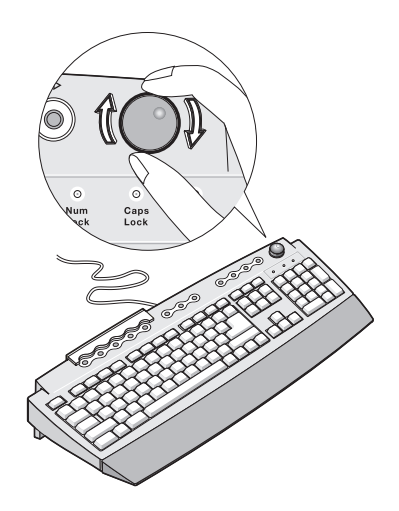

### <span id="page-30-0"></span>Touches de verrouillage

Le clavier a trois touches de verrouillage qui peuvent être activées ou désactivées pour basculer entre deux fonctions.

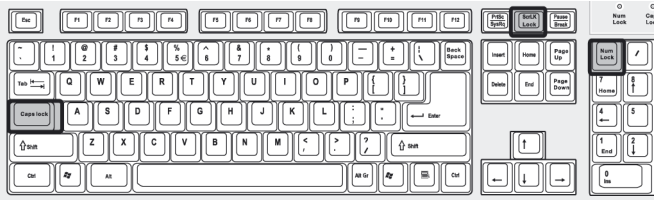

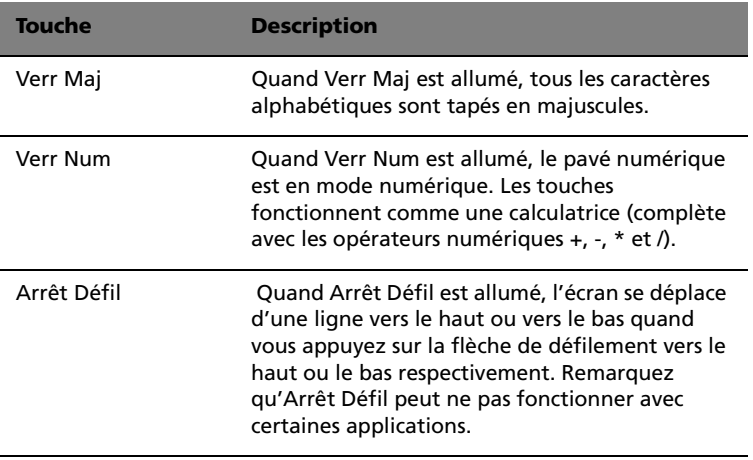

### <span id="page-31-0"></span>Touches de direction

Les touches de direction, également appelées touches du curseur, vous permettent de déplacer le curseur à l'écran. Elles ont la même fonction que les touches fléchées sur le pavé numérique lorsque Verr Num est désactivé.

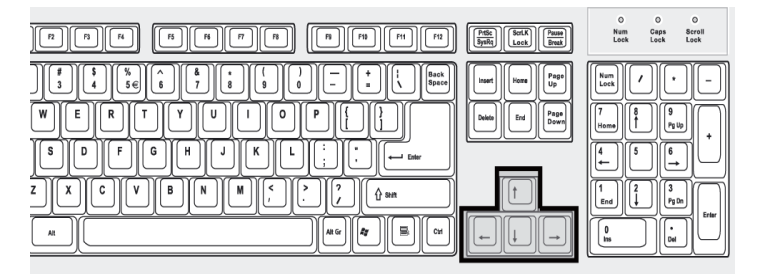

### <span id="page-32-0"></span>Touches Windows

Le clavier a deux touches qui accomplissent les fonctions spécifiques à Windows.

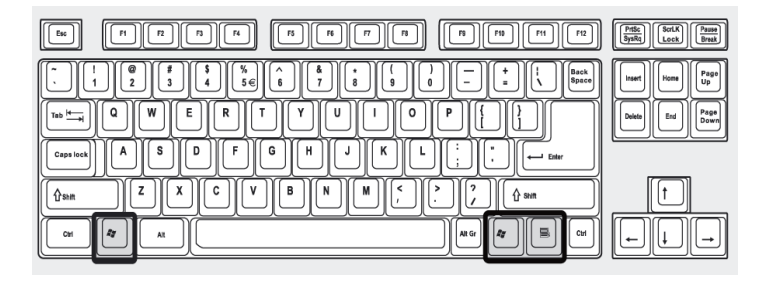

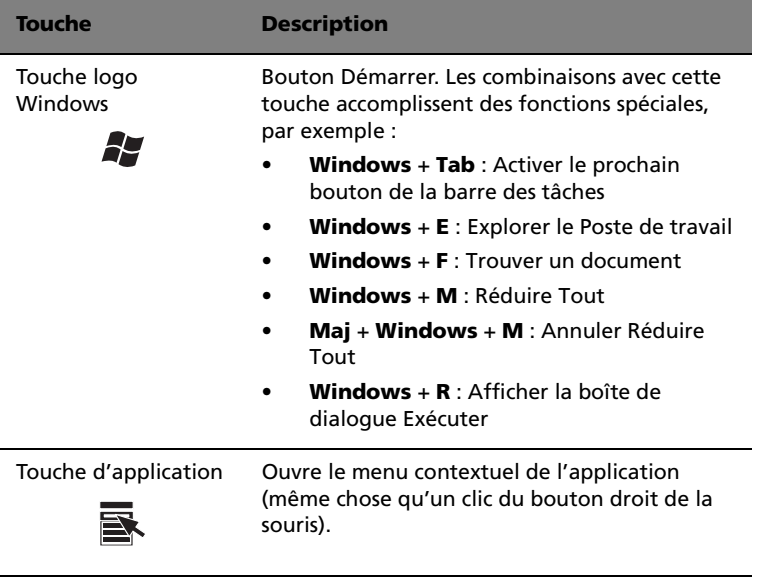

### <span id="page-33-0"></span>Touches de fonction

Les touches de fonction, F1 à F12, permettent d'effectuer des fonctions spécifiques, selon l'application qui les utilise.

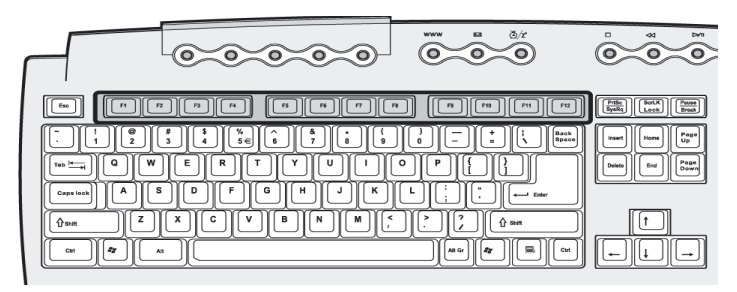

### <span id="page-33-1"></span>Repose-mains

Le repose-mains détachable fournit un emplacement confortable pour reposer vos mains pendant la frappe.

# <span id="page-34-0"></span>Lecteur optique

Votre ordinateur peut avoir un lecteur de CD-ROM ou de DVD-ROM ou un lecteur combo DVD/CD-RW. Ce lecteur est situé sur le panneau avant de votre ordinateur. Le lecteur de CD-ROM vous permet de lire des types différents de disques compacts (CD). Le lecteur de DVD-ROM vous permet de lire non seulement les anciennes générations de CD-ROM, CD-I et CD vidéo, mais également les DVD (Digital Video Disc). Le DVD ou DVD-ROM est un type de disque qui contient un minimum de 4,7 Go (Gigaoctets), suffisamment pour un film entier. Le graveur de CD-RW, quant à lui, vous permet d'enregistrer des disques CD-RW (enregistrables et réenregistrables).

Les CD et les DVD, comme les disquettes, sont compacts, légers et faciles à transporter. Cependant, ils sont plus délicats que les disquettes et doivent être manipulés avec grand soin.

Pour insérer un CD ou DVD dans le lecteur de CD-ROM ou de DVD de votre ordinateur :

1 Appuyez doucement sur le bouton d'éjection sur le panneau avant.

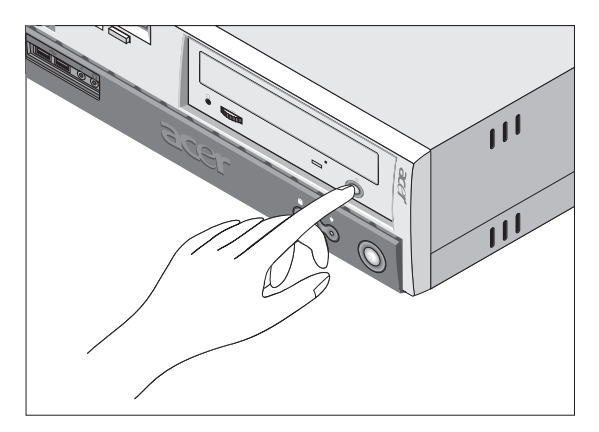

2 Lorsque le plateau du disque s'ouvre, insérez le CD ou le DVD. Assurez-vous que la face titre du disque est vers le haut. Lorsque vous tenez un disque, tenez-le par les bords externes ou internes pour éviter de laisser des marques.

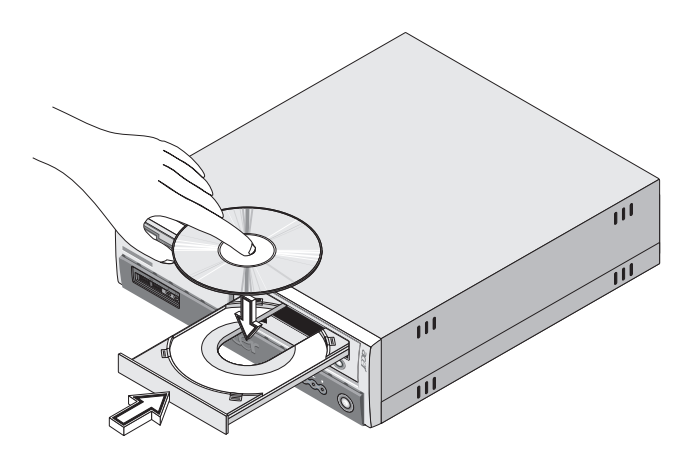

3 Appuyez de nouveau sur le bouton d'éjection pour fermer le plateau.

#### Pour prendre soin de vos CD et DVD :

- Conservez vos disques dans une boîte appropriée lorsque vous ne les utilisez pas pour éviter les rayures ou d'autres dégradations. Toute poussière ou tout dégradation peut avoir un effet sur les données du disque, affecter la lentille de lecture sur le lecteur de CD ou de DVD, ou empêcher l'ordinateur de lire correctement le disque.
- Lors de la manipulation des disques, tenez-les toujours par les bords externes ou internes pour éviter les marques.
- Pour nettoyer les disques, utilisez un chiffon propre et sans peluche et nettoyez droit du centre vers l'extérieur. Ne nettoyez pas de manière concentrique.
- Nettoyez votre lecteur de CD ou de DVD régulièrement. Vous pouvez vous reporter au kit de nettoyage pour des instructions. Les kits de nettoyage sont disponibles dans les magasins d'informatique et d'électronique.
# Disque dur

Votre ordinateur contient un disque dur IDE améliorée de haute capacité.

Pour des instructions sur la mise à niveau ou le remplacement de votre disque dur, voir [« Remplacement du disque dur » à la page 72](#page-77-0).

# 3 Installation de votre ordinateur

Ce chapitre contient des instructions détaillées sur l'installation de votre ordinateur et la connexion des périphériques supplémentaires.

# Mise en place d'une zone de travail confortable

La sécurité au travail commence par l'organisation de votre espace de travail et avec l'utilisation correcte de l'équipement. Pour cette raison, il est très important de prendre le temps et de réfléchir à la manière dont vous allez organiser votre zone de travail.

Ces points sont à prendre en considération :

#### Positionnement de votre siège

Le fait d'avoir un bon type de siège ne signifie pas nécessairement que vous êtes bien assis. Il est nécessaire d'ajuster votre siège à votre personne. Une bonne position vous permettra d'être assis plus confortablement et d'être plus productif.

- Évitez d'incliner votre siège. Si vous avez un siège qui s'incline, verrouillez les boutons d'inclinaison afin que votre siège ne puisse plus s'incliner vers l'avant ou vers l'arrière lorsque vous utilisez votre ordinateur.
- Ajustez la hauteur de votre siège afin que lorsque vous êtes assis, vos cuisses soient parallèles au sol et vos pieds soient à plat sur le sol.
- Appuyez votre dos sur le dossier du siège. Votre torse travaille plus pour garder son équilibre si votre dos n'est pas appuyé sur le dossier du siège.

#### Positionnement de votre ordinateur Veriton

Vous pouvez positionner votre ordinateur de deux manières :

- Position verticale/en tour
- Position de bureau normale/horizontale

#### Pour placer votre ordinateur en position verticale comme une tour :

1 Installez les pieds. Appuyez sur le cran de chaque côté des pieds (a). 2 Fixez les pieds aux fentes du châssis comme indiqué (b) dans la figure ci-dessous :

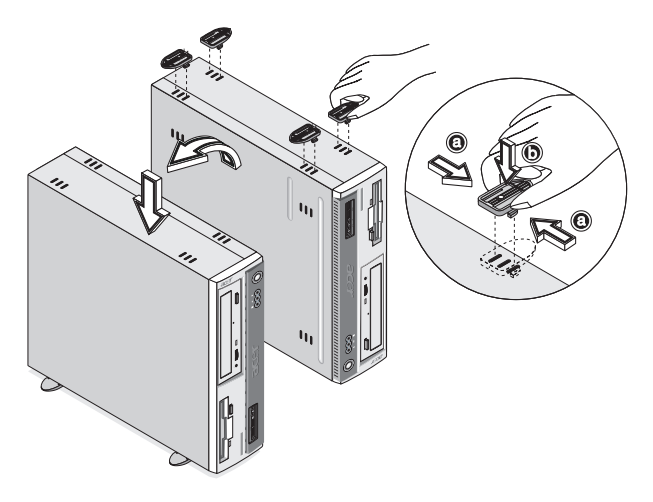

#### Pour placer votre ordinateur en position bureau ou horizontale :

1 Prenez les pieds qui ont été livrés avec votre ordinateur.

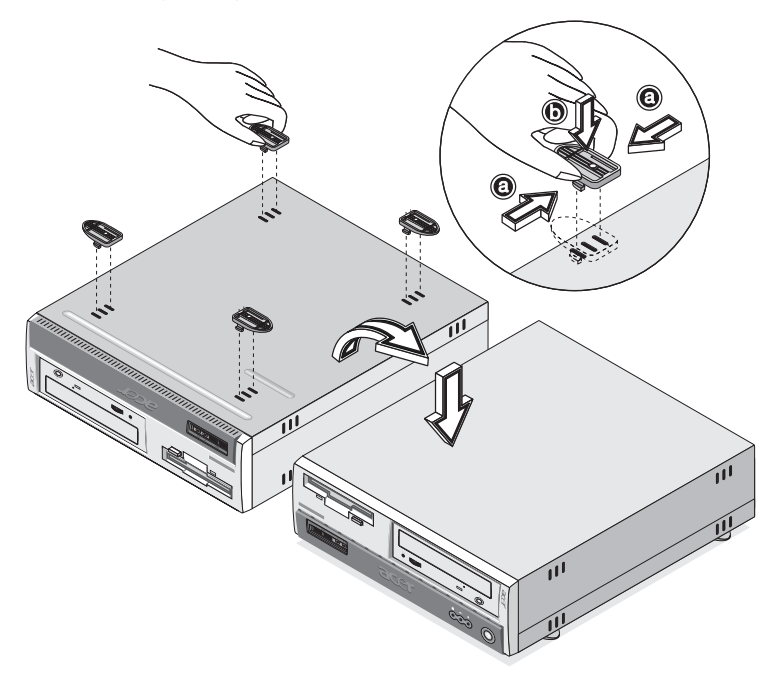

2 Placez votre ordinateur dans l'emplacement désiré.

Prenez ce qui suit en compte lors du choix d'un emplacement pour votre ordinateur :

- Ne placez pas votre ordinateur à proximité d'appareils qui peuvent causer des interférences électromagnétiques ou de radiofréquence, comme les transmetteurs radio, les téléviseurs, les photocopieurs ou les appareils de chauffage et de conditionnement de l'air.
- Évitez les milieux empoussiérés et la température et l'humidité extrêmes.
- Vous pouvez placer votre ordinateur à côté ou au-dessous de votre table s'il n'occupe pas l'espace nécessaire pour travailler et se déplacer.

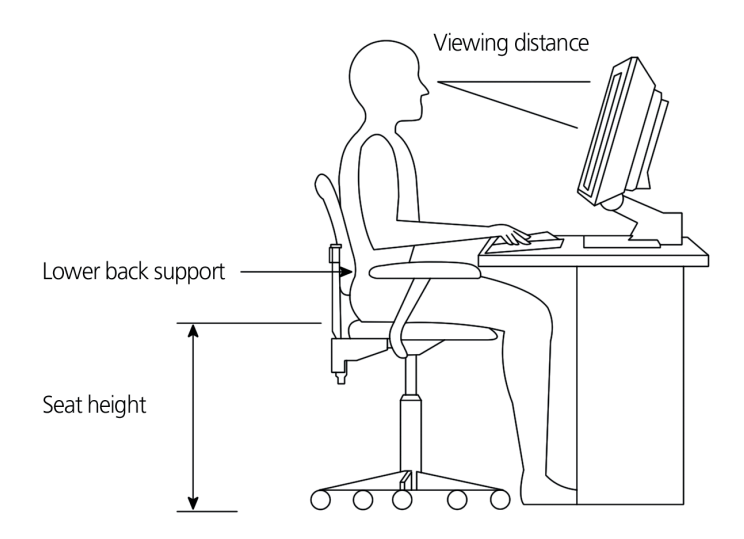

#### Positionnement de votre moniteur

Placez votre moniteur à une distance de vision confortable, en général de 50 à 60 cm. Ajustez l'affichage de manière à ce que le haut de l'écran soit au niveau ou légèrement au-dessous du niveau des yeux.

#### Positionnement de votre clavier

L'emplacement de votre clavier est un facteur très important sur votre position. Un placement trop éloigné peut vous faire pencher vers l'avant vous forçant à vous asseoir dans une position non naturelle. Un placement trop haut ajoutera de la tension aux muscles de vos épaules.

- Le clavier doit être placé juste au-dessus des cuisses. Ajustez la hauteur du clavier en sortant les pieds rétractables situés sous le clavier.
- Maintenez vos avant-bras parallèles au sol lorsque vous tapez. Vos bras et vos épaules doivent être décontractés. Essayez ensuite de taper de manière légère. Si vous ressentez de la fatigue aux épaules ou au cou, arrêtez pendant quelques instants et vérifiez votre position.

• Positionnez votre clavier devant votre moniteur. Un positionnement du clavier à côté du moniteur vous fera tourner la tête lorsque vous tapez ce qui peut ajouter de la tension aux muscles de votre cou et les fatiguer.

#### Positionnement de votre souris

- Il est préférable de placer la souris sur la même surface que votre clavier afin de pouvoir l'atteindre facilement.
- Ajustez sa position pour avoir suffisamment d'espace pour le déplacement sans que vous deviez tendre le bras ou vous pencher.
- Utilisez votre bras pour déplacer la souris. N'appuyez pas votre poignet sur la table lorsque vous déplacez la souris.

## Connexion des périphériques

L'installation de votre ordinateur est facile. Dans la plupart des cas, il n'y a que quatre composants à connecter : la souris, le clavier, le moniteur et le cordon d'alimentation.

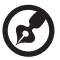

**Remarque :** Les périphériques présentés dans les connexions cidessous sont pour référence seulement. Les modèles de

périphériques peuvent varier selon les pays.

### Connexion de votre souris

#### Souris USB

Branchez le câble de la souris dans le port USB  $\overrightarrow{A}$  (noir) situé sur le panneau avant ou arrière de votre ordinateur.

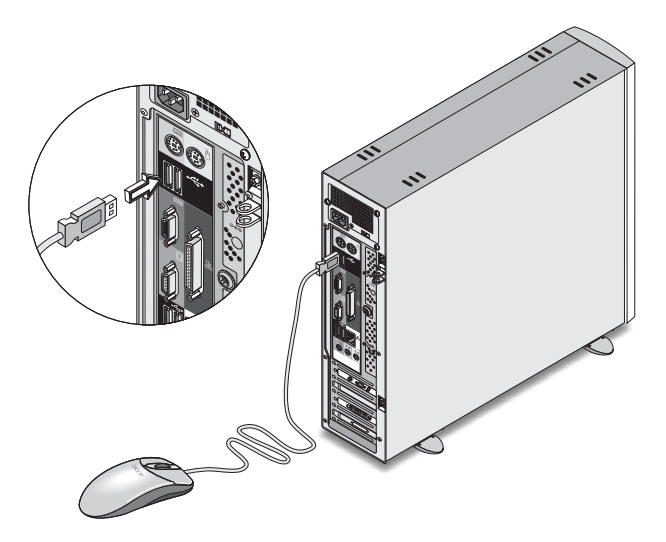

#### Souris PS/2

Branchez le câble de la souris PS/2 dans le port souris PS/2  $\;\mathsf U\;$  (port vert) situé sur le panneau arrière de votre ordinateur.

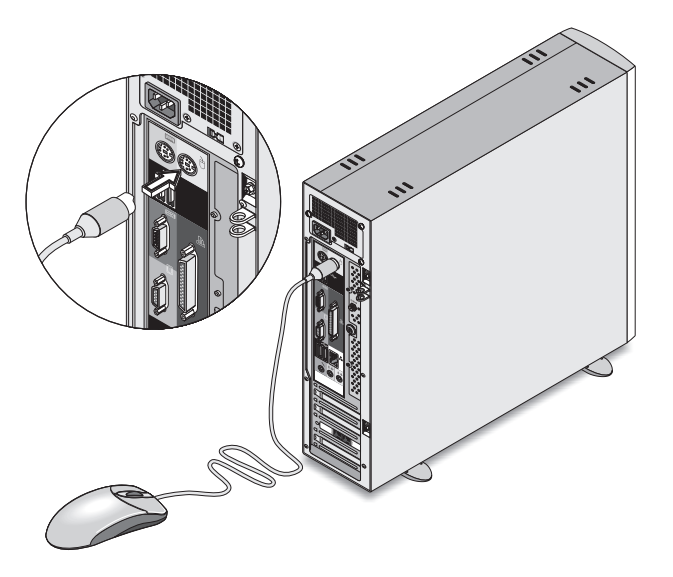

#### Connexion de votre clavier

#### Clavier USB

Branchez le câble du clavier dans le port USB  $\leftrightarrow$  (port noir) situé sur le panneau avant ou arrière de votre ordinateur.

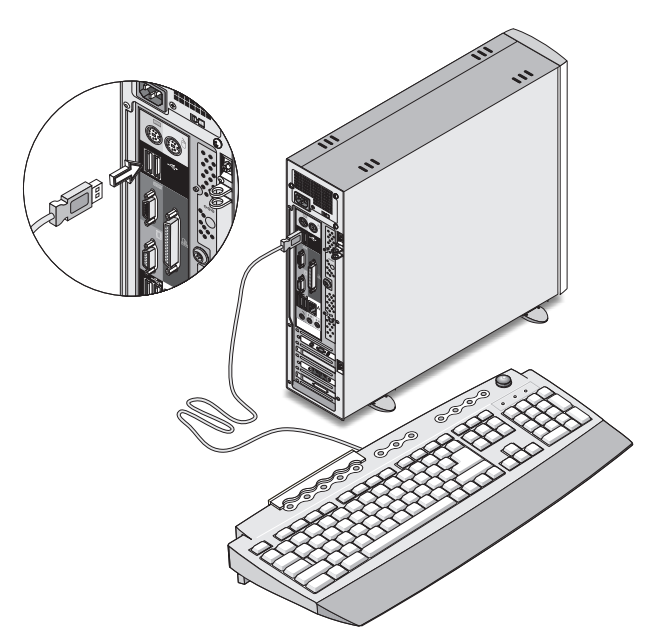

#### Clavier PS/2

Branchez le câble du clavier dans le port clavier PS/2 (port violet) situé sur le panneau avant ou arrière de votre ordinateur.

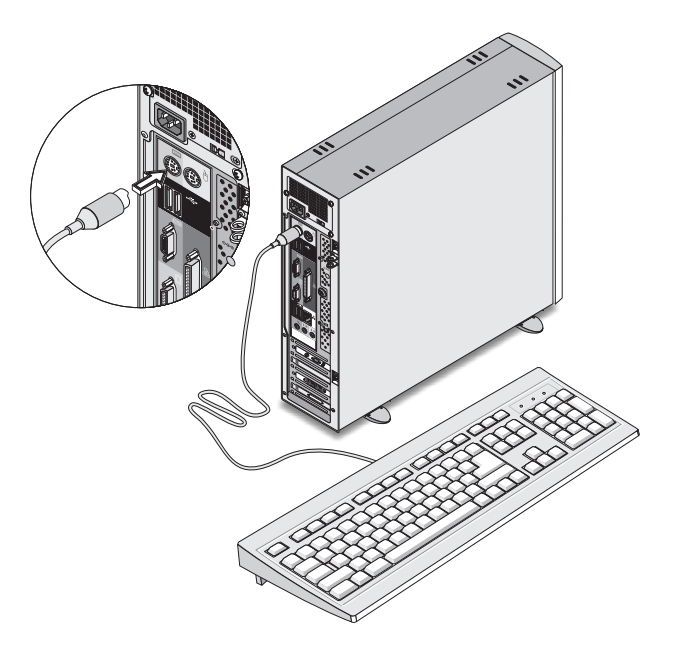

#### Connexion d'un moniteur

L'emplacement de votre port moniteur dépend du modèle Veriton 3600 que vous avez. Reportez-vous à ["Panneau arrière - VT3600D" à la](#page-21-0)  [page 16](#page-21-0) ou à ["Panneau arrière - VT3600G" à la page 18](#page-23-0) pour trouver l'emplacement du ou des ports moniteur.

Branchez simplement le câble du moniteur dans le port du moniteur

 $\Box$  (port bleu) situé sur le panneau arrière de votre ordinateur.

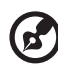

**Remarque :** Consultez le manuel du moniteur pour des informations et des instructions complémentaires sur l'ajustement

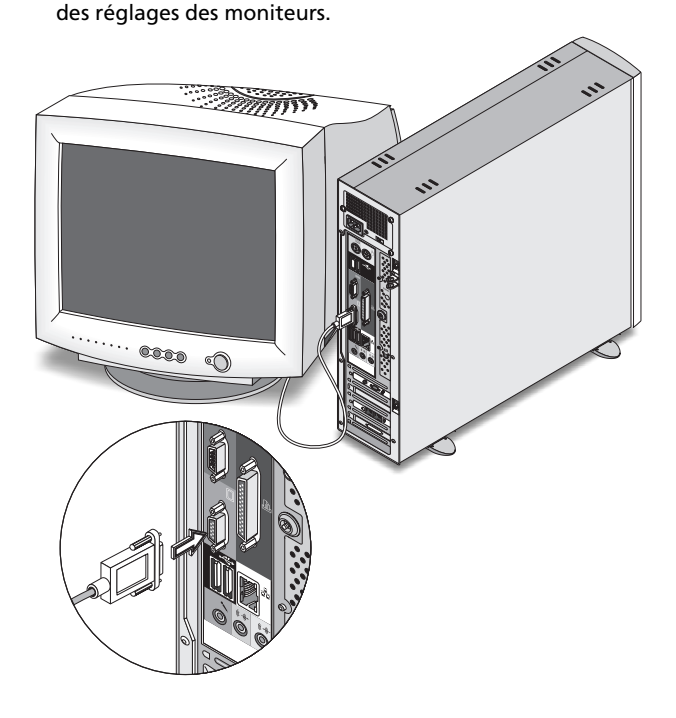

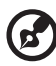

**Remarque** : L'image ci-dessus présente le Veriton 3600G. Reportez-vous à la page 16 et/ou à la page 18 pour l'emplacement du ou des ports moniteur.

### Connexion du cordon d'alimentation

# **Attention !** Avant de continuer, vérifiez la tension de votre

région. Assurez-vous qu'elle correspond au réglage de la tension de votre ordinateur. S'ils ne correspondent pas, réglez le sélecteur de tension sur la plage de tension applicable dans votre région.

Réglez le sélecteur de tension sur la plage de tension applicable à votre région (a). Branchez une extrémité du cordon d'alimentation dans la prise d'alimentation située sur le panneau arrière de votre ordinateur (b). Branchez ensuite l'autre extrémité du cordon d'alimentation dans une prise secteur.

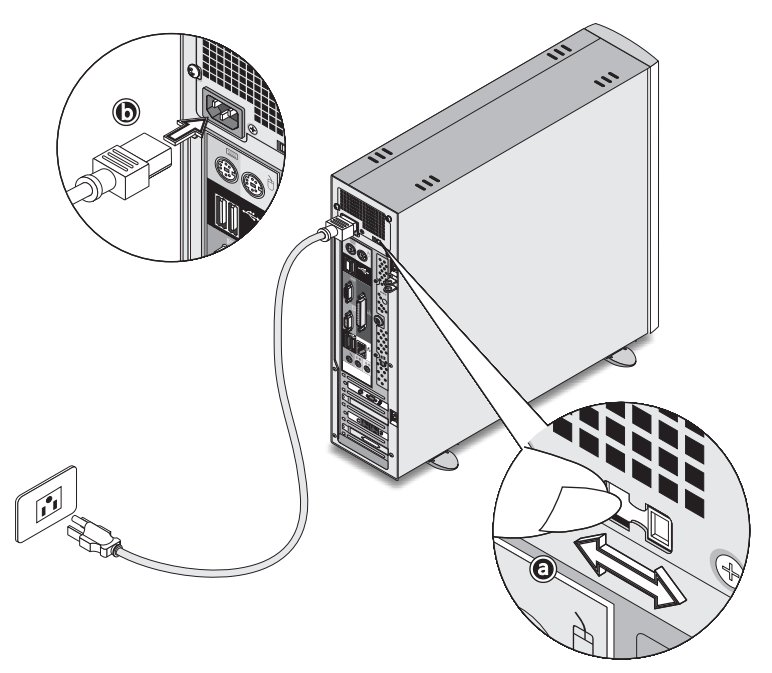

## Mise sous tension de votre ordinateur

Après avoir connecté les périphériques nécessaires et branché le câble d'alimentation, vous êtes maintenant prêt à mettre l'ordinateur sous tension et à commencer à travailler.

Pour mettre votre ordinateur sous tension :

- 1 Mettez tous les périphériques connectés à votre ordinateur sous tension (moniteur, imprimante, modem, haut-parleurs, ...)
- 2 Sur le panneau avant de votre ordinateur, appuyez sur le bouton d'alimentation.

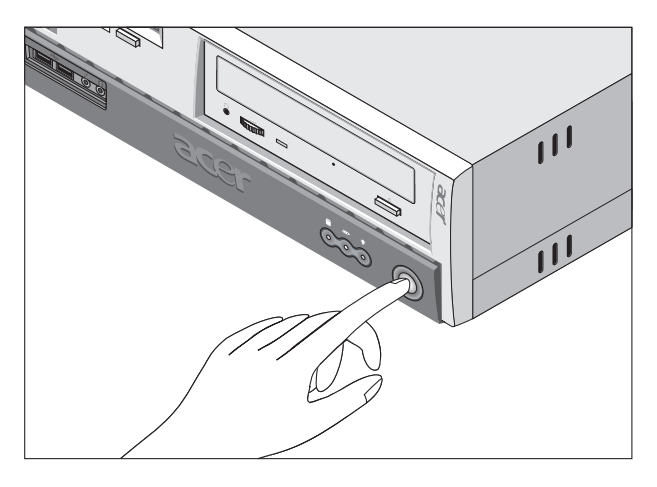

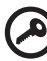

**Important :** Assurez-vous que le câble d'alimentation est branché de manière appropriée dans une prise électrique. Si vous utilisez une barrette multiprises ou un régulateur de voltage, assurerezvous de le brancher et de le mettre sous tension.

## Mise hors tension de votre ordinateur

Pour mettre votre ordinateur hors tension, procédez comme suit.

Pour Windows XP :

- 1 Sur la barre des tâches de Windows XP, cliquez sur le bouton Démarrer, puis cliquez sur Éteindre l'ordinateur, puis cliquez sur Éteindre.
- 2 Mettez tous les périphériques connectés à votre ordinateur hors tension.

Pour Windows 2000 :

- 1 Sur la barre des tâches de Windows 2000, cliquez sur Démarre, Arrêter... et sélectionnez Arrêter dans le menu déroulant, puis cliquez sur OK.
- 2 Mettez tous les périphériques connectés à votre ordinateur hors tension.

Si vous ne pouvez pas arrêter votre ordinateur normalement, appuyez sur le bouton d'alimentation pendant au moins quatre secondes. Un appui rapide sur le bouton peut ne placer le système qu'en mode de Suspension seulement.

# Connexion des options

### Connexion de votre imprimante

Votre ordinateur prend en charge à la fois les imprimantes parallèle, série et USB.

Pour connecter une imprimante parallèle, branchez le câble de

l'imprimante dans le port parallèle (port bordeaux) situé sur le panneau arrière de votre ordinateur.

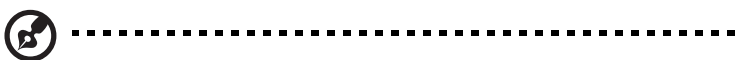

**Remarque :** L'imprimante présentée ci-dessous est pour référence seulement. Le modèle de périphérique peut varier selon les pays.

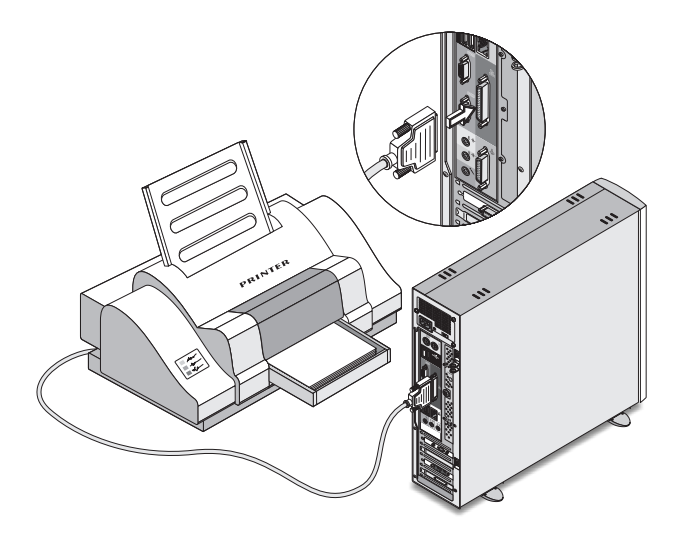

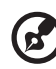

**Remarque :** Si vous utilisez une imprimante série, branchez le câble de l'imprimante dans le port série situé sur le panneau arrière de votre ordinateur. De la même manière, branchez le câble d'une imprimante USB dans l'un des ports USB situés sur le panneaux avant ou arrière.

#### Connexion du modem (option)

Effectuez les connexions de votre modem en branchant la ligne

téléphonique  $\Box$  et le combiné  $\bigcirc$  dans leurs prises respectives sur panneau arrière de votre ordinateur.

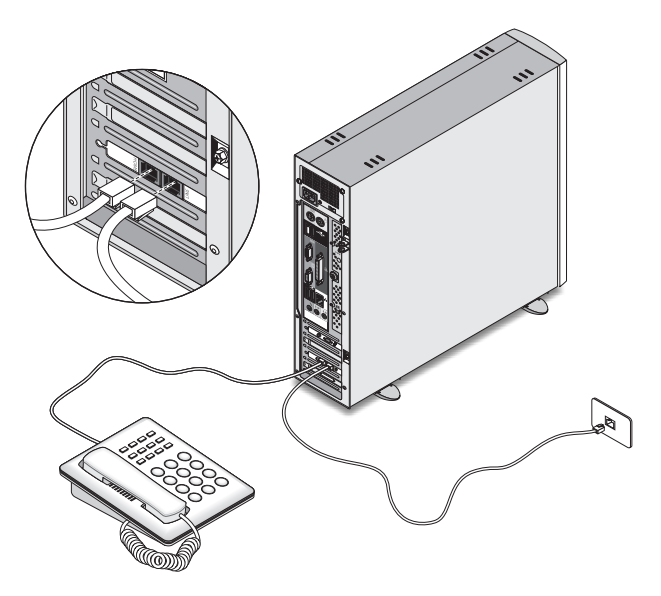

#### Connexion au réseau

Vous pouvez connecter votre ordinateur au réseau avec un câble réseau. Pour ce faire, branchez le câble réseau dans le port réseau  $\frac{p}{\Delta\Delta}$ (port blanc) sur le panneau arrière de votre ordinateur.

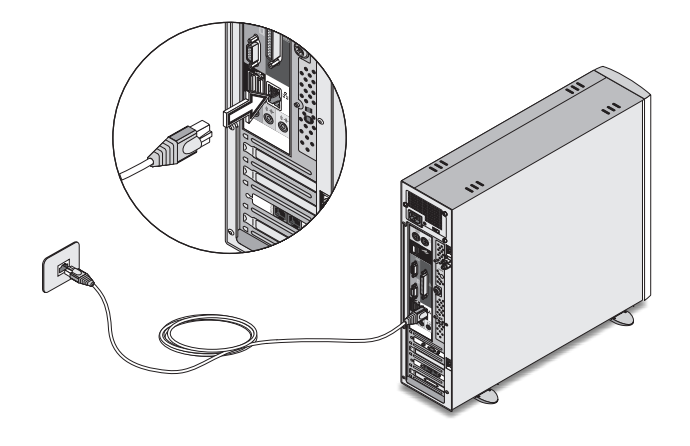

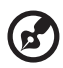

**Remarque :** Consultez votre administrateur réseau ou le manuel de votre système d'exploitation pour des informations sur la configuration du réseau.

### Connexion des composants multimédias

Vous pouvez connecter des composants multimédias comme un microphone, des écouteurs ou un casque, des haut-parleurs externes et un périphérique audio en entrée. Ces périphériques vous permettront de tirer parti des fonctionnalités multimédias de votre ordinateur.

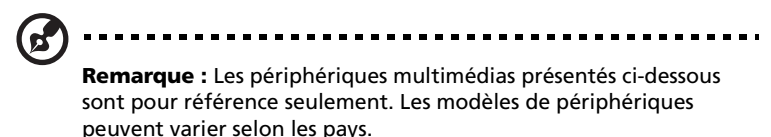

Branchez les périphériques comme suit :

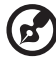

**Remarque :** Pour des informations complémentaires sur la configuration des périphériques multimédias, consultez la documentation fournie avec chaque périphérique.

Microphone : se connecte à la prise microphone  $\bigtriangledown$  (prise rose) située sur le panneau avant et le panneau arrière de votre ordinateur.

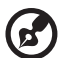

**Remarque :** Le système a deux prises microphone (avant et arrière). Cependant, vous ne pouvez pas utiliser les deux en même temps. Par défaut, votre système active la prise microphone à l'avant et désactive la prise à l'arrière.

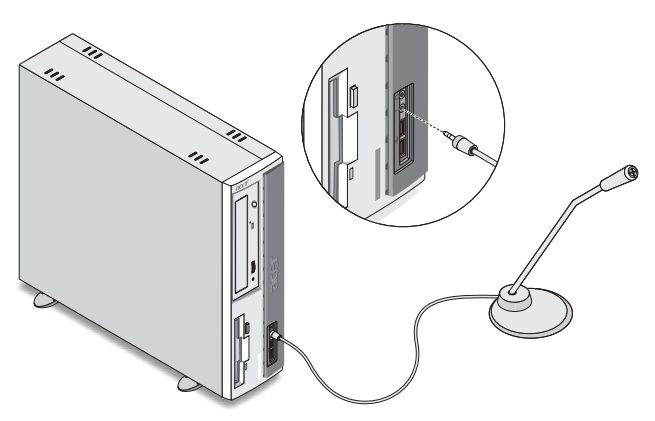

Écouteurs, casque : se connecte à la prise casque  $\Omega$  (prise vert pastel) située sur le panneau avant de votre ordinateur.

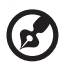

**Remarque :** Pour ajuster le volume du casque, cliquez sur l'icône du volume située sur la barre des tâches en bas de votre écran. Lorsque le contrôle du volume apparaît, faites glisser le curseur du contrôle du volume au niveau désiré.

----------

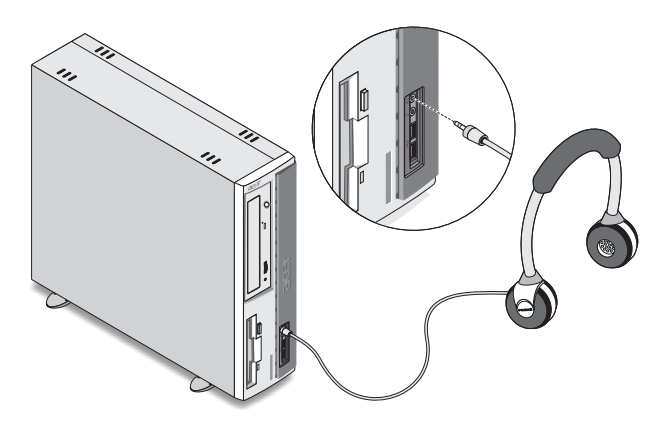

. . .

. . . . . . . . . .

• Haut-parleurs externes : se connectent à la prise de sortie audio (A) (prise vert pastel) située sur le panneau arrière de votre ordinateur.

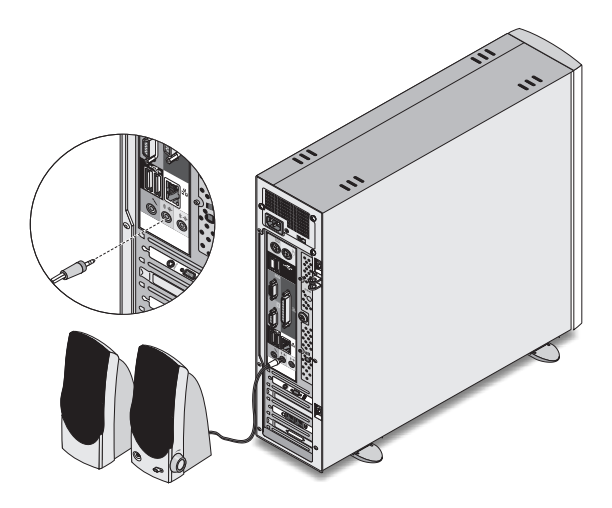

Périphérique d'entrée audio : se connecte à la prise d'entrée audio (+a) (prise bleu pastel) située sur le panneau arrière de votre ordinateur.

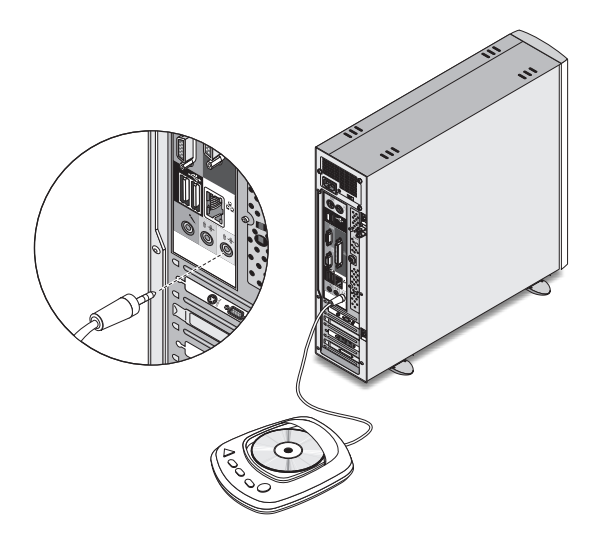

#### Connexion des périphériques USB

L'USB (Universal Serial Bus) est un concept de bus série qui permet de connecter en cascade les périphériques comme une caméra numérique, un clavier, une souris, une manette de jeu, un scanneur, une imprimante et un modem. Avec l'USB, les connexions complexes de câbles peuvent être éliminées.

Votre ordinateur a six ports USB : deux à l'avant et quatre à l'arrière. Ces ports prennent en charge les périphériques externes USB 2.0 haute performance comme les webcaméras et les appareils photos numériques. Ils permettent également de connecter des périphériques USB supplémentaires à votre ordinateur sans utiliser toutes les ressources du système.

Pour connecter un périphérique USB, branchez simplement le câble du périphérique à un des ports USB  $\stackrel{\leftrightarrow}{\leftrightarrow}$  (port noir).

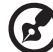

**Remarque :** Les périphériques USB présentés ci-dessous sont pour référence seulement. Les modèles de périphériques peuvent varier selon les pays.

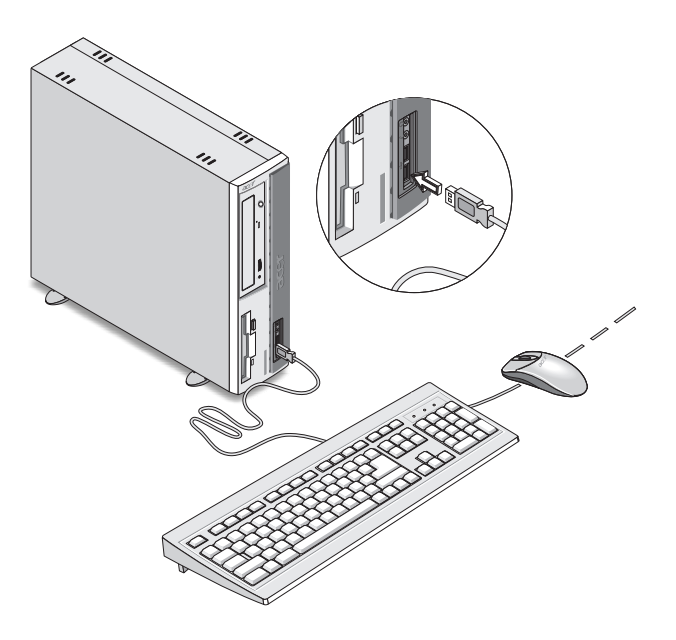

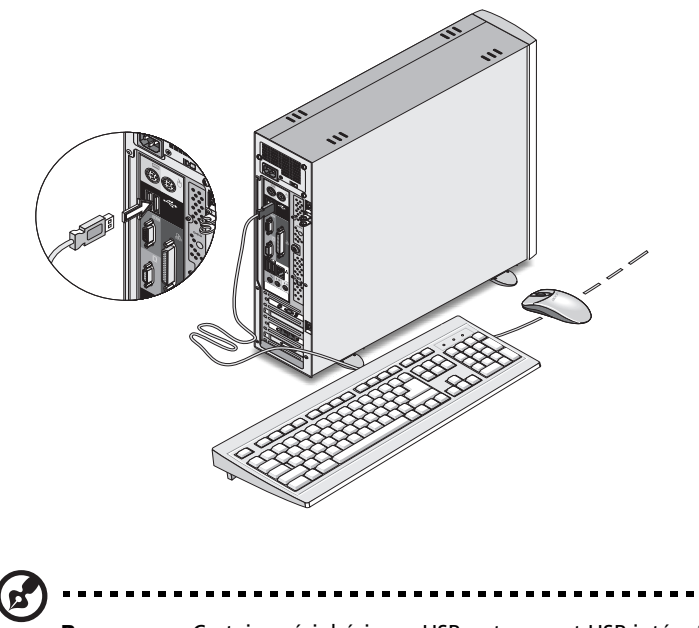

**Remarque :** Certains périphériques USB ont un port USB intégré qui permet de connecter d'autres périphériques USB en chaîne.

# 4 Mise à niveau de votre ordinateur

Ce chapitre contient des instructions sur la mise à niveau de votre ordinateur et des informations de base sur les cartes de votre système qui seront utiles lors du processus de mise à niveau.

# Précautions d'installation

Avant d'installer un composant de l'ordinateur quel qu'il soit, nous vous recommandons de lire les sections qui suivent. Ces sections contiennent des précautions importantes contre l'électricité statique ainsi que des instructions de préinstallation et de post-installation.

#### Précautions contre l'électricité statique

Les décharges d'électricité statique peuvent endommager votre processeur, vos disques durs, cartes d'extension et autres composants. Avant d'installer un composant du système, respectez toujours les précautions suivantes :

- 1 Ne retirez un composant de son emballage antistatique qu'au moment de son installation.
- 2 Portez un bracelet de mise à la terre et fixez-le à une partie métallique de l'ordinateur avant de manipuler des composants électroniques. Si vous n'avez pas de bracelet de mise à la terre, maintenez le contact avec le système pendant toute la procédure nécessitant la protection contre l'électricité statique.

#### <span id="page-65-0"></span>Instructions de préinstallation

Procédez toujours comme suit avant d'installer un composant :

- 1 Mettez votre ordinateur hors tension ainsi que tous les périphériques connectés avant de l'ouvrir. Débranchez ensuite tous les câbles des prises électriques.
- 2 Ouvrez votre ordinateur en suivant les instructions de la [page 62.](#page-67-0)
- 3 Respectez les précautions contre l'électricité statique décrites cidessus avant de manipuler un composant de l'ordinateur.
- 4 Retirez toute carte d'extension ou autre périphérique qui bloque l'accès aux connecteurs des modules mémoire ou d'autres composants.
- 5 Consultez les sections suivantes pour des instructions spécifiques pour le composant que vous désirez installer.

**Avertissement ! L'installation de composants peut endommager le système si la mise hors tension n'est pas effectuée au préalable de manière appropriée. N'essayez pas les procédures décrites dans les sections qui suivent si vous n'êtes pas un technicien de service qualifié.**

#### Instructions de post-installation

Respectez ces instructions après l'installation d'un composant de l'ordinateur :

- 1 Assurez-vous que les composants ont été installés selon les instructions détaillées de leurs sections respectives.
- 2 Remettez en place toutes les cartes d'extension et tous les périphériques que vous avez retirés avant l'installation.
- 3 Pour réinstaller le capot de l'ordinateur.
- 4 Connectez les câbles nécessaires et mettez votre ordinateur sous tension.

# Ouverture de votre ordinateur

# **Attention !** Avant de commencer, assurez-vous d'avoir mis votre

ordinateur et tous les périphériques connectés hors tension. Lisez les [« Instructions de préinstallation » à la page 60](#page-65-0).

Il est nécessaire d'ouvrir votre ordinateur avant de pouvoir installer un composant. Consultez la section qui suit pour des instructions.

### <span id="page-67-0"></span>Pour retirer le capot de l'ordinateur

- 1 Mettez votre ordinateur hors tension et débranchez tous les câbles.
- 2 Placez votre ordinateur sur une surface plate et ferme. Si votre ordinateur est en position verticale, retirez les pieds et placez votre ordinateur en position normale de bureau.
- 3 Retirez les deux vis du panneau arrière à l'aide d'un tournevis (a) et mettez les vis de côté.

Tenez le capot des deux mains.

Faites-le glisser légèrement vers l'arrière, d'environ 2,5 cm (b), et soulevez-le doucement vers le haut pour le libérer (c).

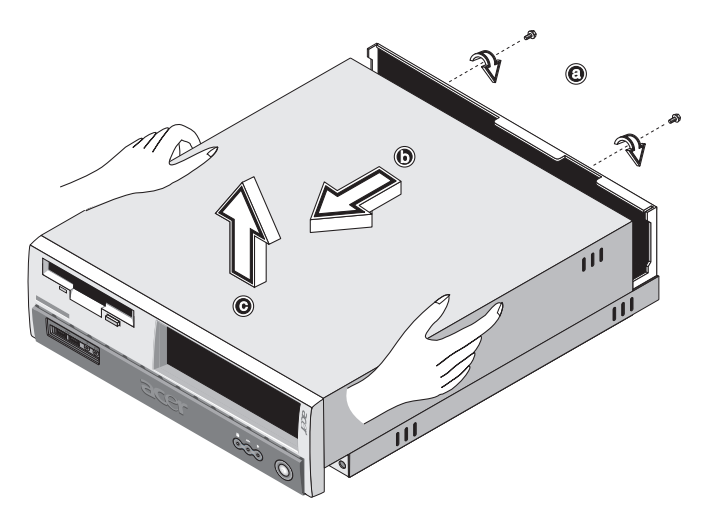

#### Pour réinstaller le capot de l'ordinateur

1 Alignez les glissières du capot sur le châssis (a) ; puis poussez-le doucement vers l'avant pour qu'il glisse en place (b).

Fixez le capot avec deux vis (c, d).

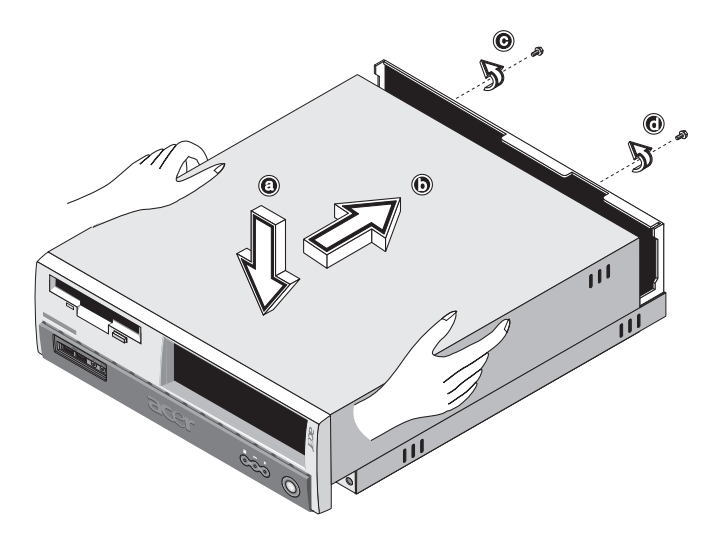

### Composants internes

La figure ci-dessous montre l'apparence de votre ordinateur lorsque vous enlevez le capot :

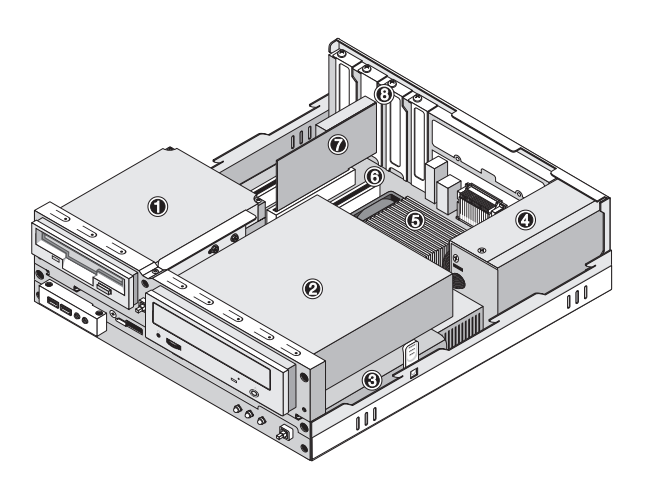

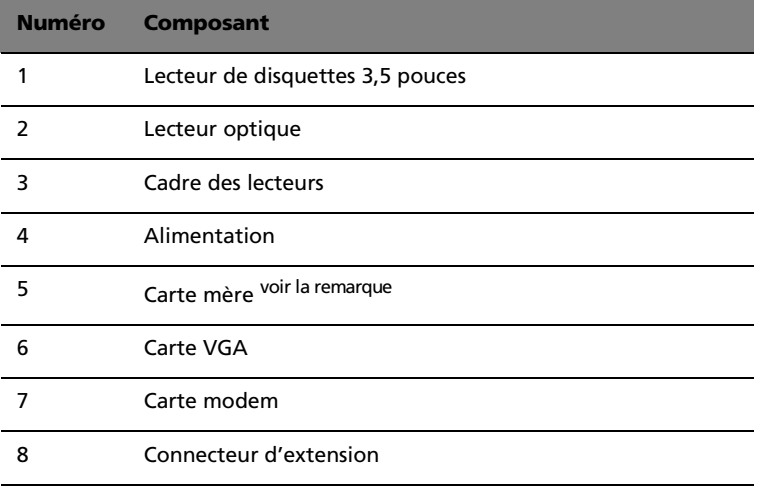

**N** 

---------

**Remarque :** Le modèle de carte mère illustré dans la figure cidessus peut ne pas être exactement le même que celui de votre ordinateur.

# Cartes du système

### Disposition de la carte mère

La carte mère devient accessible lorsque vous ouvrez l'ordinateur. Reportez-vous à la section ci-dessous pour la disposition de la carte mère correspondant à votre modèle d'ordinateur Veriton 3600.

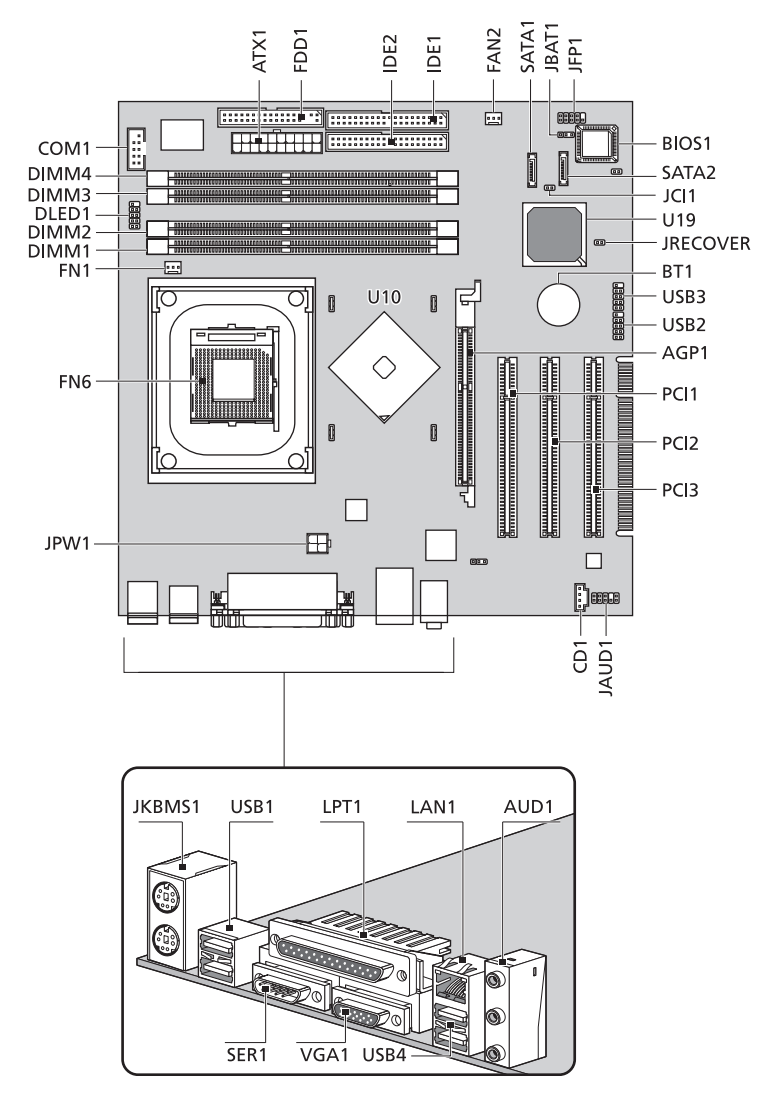

#### Disposition de la carte mère du Veriton 3600G
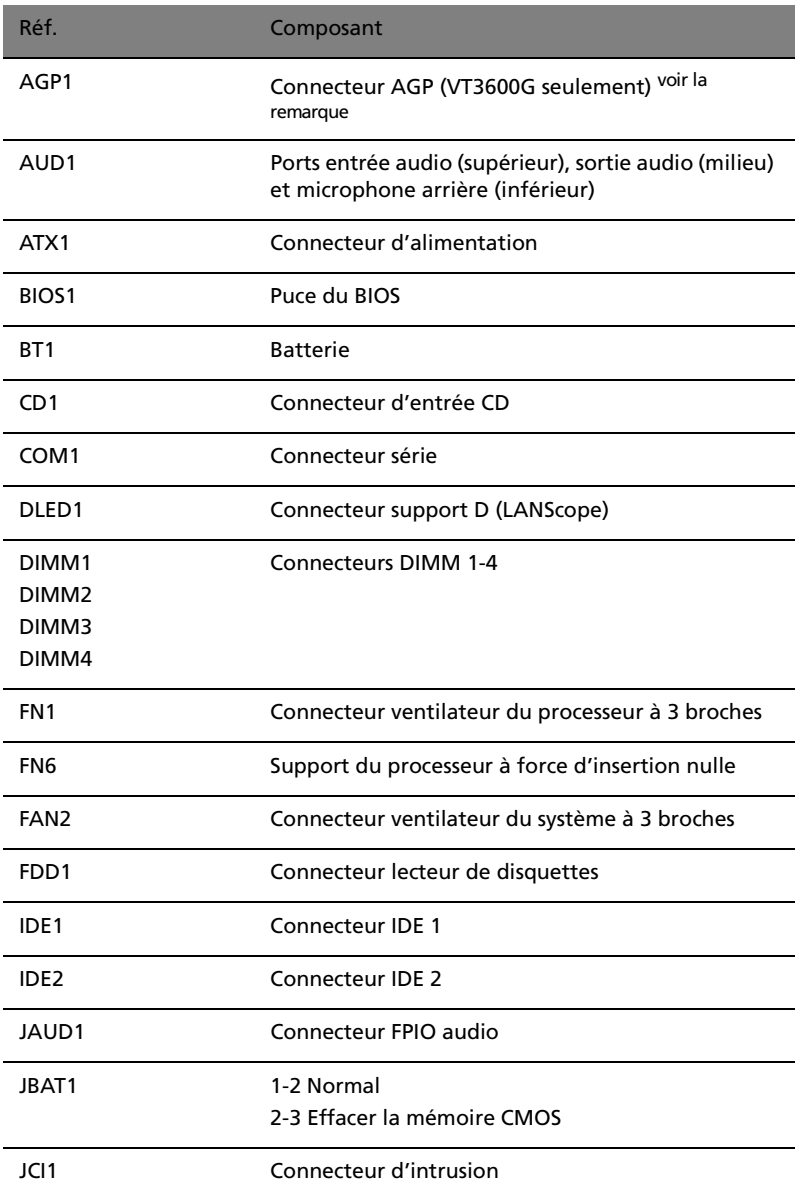

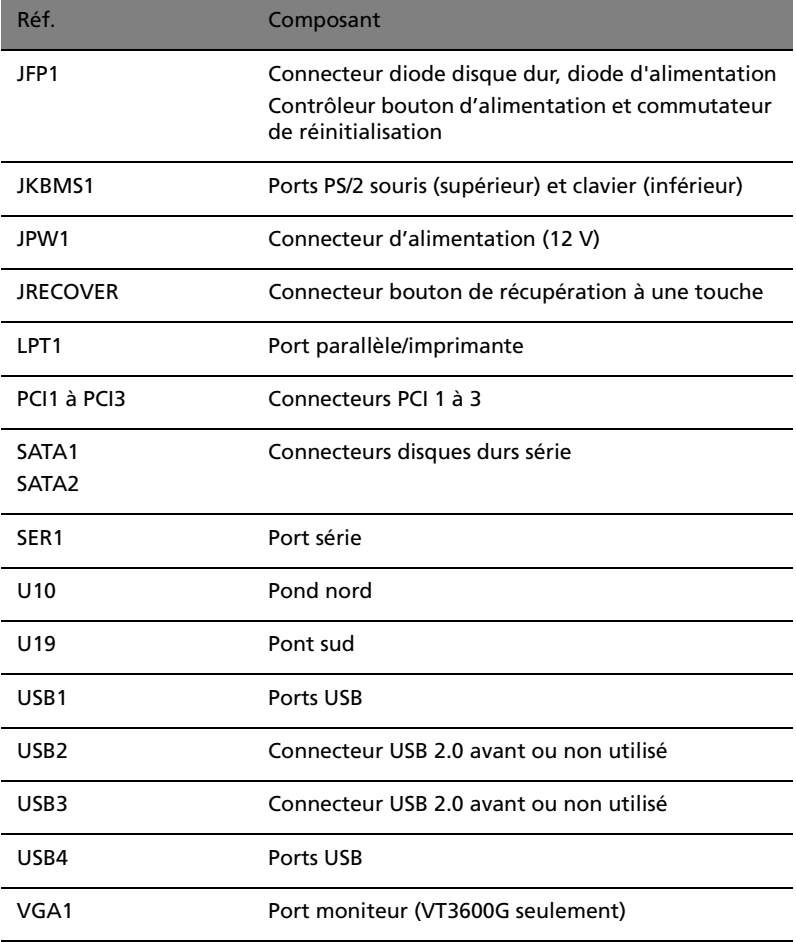

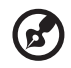

 $\blacksquare$ 

**Remarque :** Pour l'emplacement du connecteur AGP sur la carte mère Veriton 3600G, voir [page 65.](#page-70-0)

.....................................

### Carte audio

La carte audio installée dans votre ordinateur devrait avoir l'apparence de la figure qui suit :

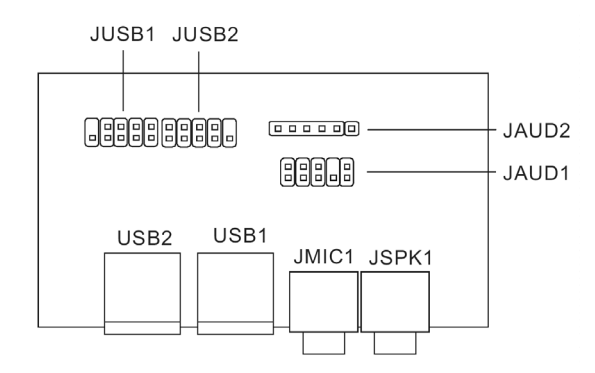

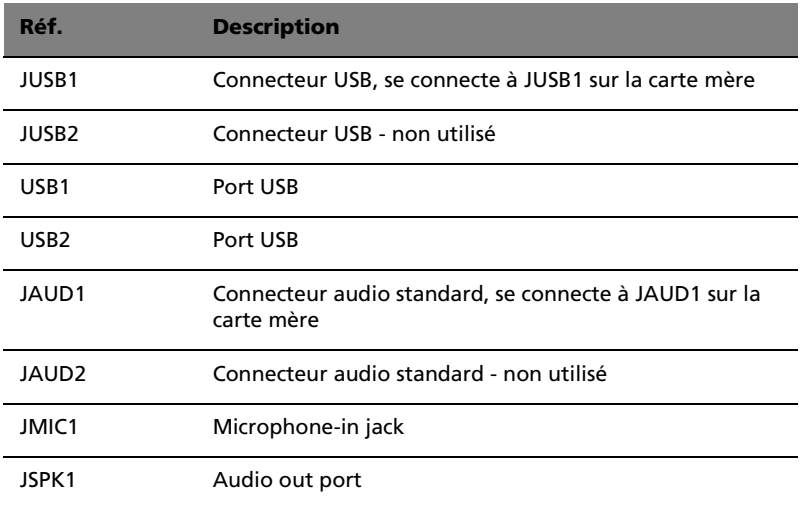

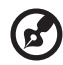

**Remarque :** Le système a deux prises microphone (avant et arrière). Cependant, vous ne pouvez pas utiliser les deux en même temps. Par défaut, votre système active la prise microphone à l'avant et désactive la prise à l'arrière.

# Mise à niveau de votre ordinateur

Certains composants de votre ordinateur peuvent être mis à jour comme la mémoire, le disque dur, le processeur et les cartes d'extension. Il est nécessaire de respectez les [« Précautions](#page-65-0)  [d'installation » à la page 60](#page-65-0) lors de l'installation ou du retrait d'un composant du système. Cependant, pour des raisons de sécurité, il est recommandé de ne pas effectuer ces mises à niveau vous-même. Si vous désirez remplacer ou mettre à niveau un de ces composants, contactez votre revendeur ou un technicien de service qualifié pour de l'aide.

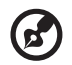

--------------**Remarque :** Le modèle de carte mère illustré dans la figure cidessus peut ne pas être exactement le même que celui de votre ordinateur.

## Installation de mémoire additionnelle

Les quatre connecteurs à 184 broches sur la carte mère prennent en charge les modules mémoire DIMM de type SDRAM (Synchronous Dynamic Random Access Memory) DDR (Double Data Rate). Vous pouvez installer des modules DIMM de 128 Mo, 256 Mo, 512 Mo ou 1 Go pour une capacité maximale de la mémoire de 4 Go.

Le module DIMM DDR doivent fonctionner sous 2,5 volts. Vous pouvez installer des modules PC2100/DDR266, PC2700/DDR333, ou PC3200/ DDR400 dans les connecteurs DIMM DDR. Contactez votre revendeur pour connaître les fournisseurs de modules DIMM certifiés.

Chacun des connecteurs DIMM DDR est indépendant de l'autre. Cette indépendance vous permet d'installer des modules mémoire DIMM DDR avec des capacités différentes pour former des configurations différentes.

## Pour retirer un module DIMM DDR

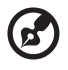

**Remarque :** Le module DIMM DDR n'a qu'une seule encoche au centre du module.

. . . . . . . . . . . . . .

- 1 Retirez le capot de l'ordinateur (voir [page 62](#page-67-0)).
- 2 Trouvez le connecteur DIMM DDR sur la carte mère.

3 Appuyez sur les clips de maintien de chaque côté du connecteur en poussant vers l'extérieur pour libérer le module DIMM DDR (1,2). Retirez doucement le module DIMM DDR du connecteur (3).

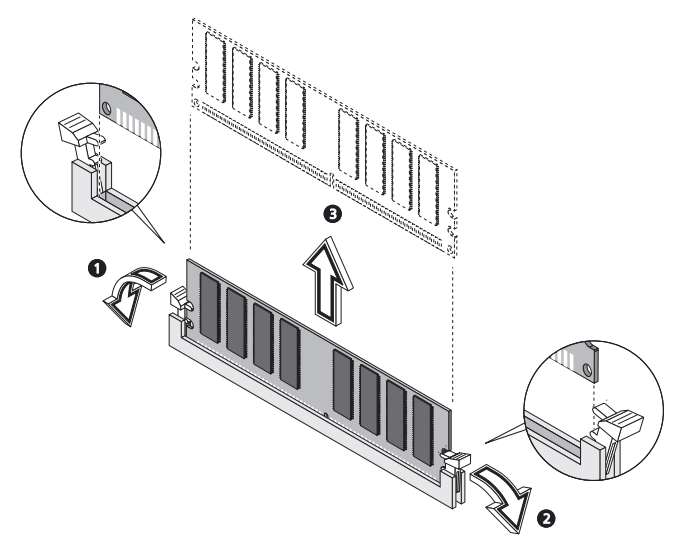

### Pour installer un module DIMM DDR

1 Trouvez le connecteur DIMM DDR sur la carte mère.

2 Alignez le module DIMM DDR sur le connecteur (1). Appuyez le module jusqu'à ce que les clips bloquent le module DIMM DDR en place (2,3).

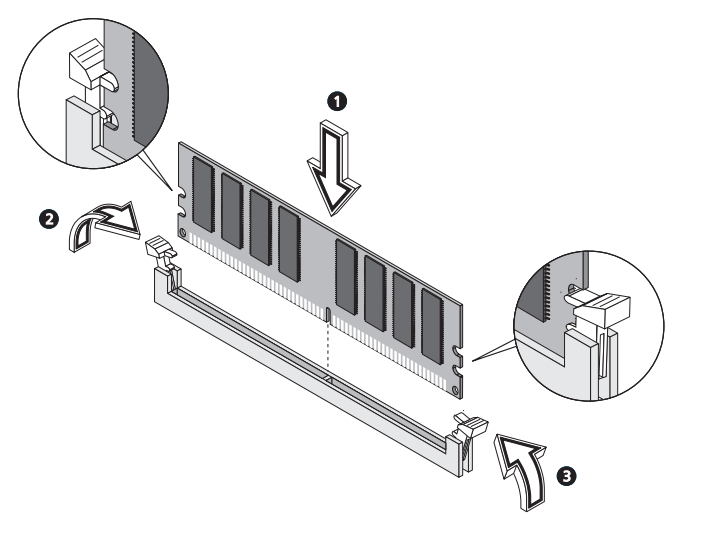

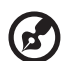

**Remarque :** Les connecteurs de modules DIMM DDR sont détrompés pour assurer une bonne installation. Si vous insérez un module DIMM DDR qui ne s'installe pas complètement, l'orientation du module est probablement mauvaise. Changez le sens du module et essayez de l'insérer de nouveau.

#### Pour reconfigurer votre ordinateur

Votre ordinateur détecte automatiquement la taille de la mémoire installée. Exécutez l'utilitaire du BIOS pour afficher la nouvelle valeur de la mémoire totale du système et prenez en note.

## Remplacement du disque dur

Procédez comme suit pour remplacer le disque dur de votre ordinateur :

- 1 Retirez le capot de l'ordinateur (voir [page 62](#page-67-0)).
- 2 Débranchez tous les câbles connectés aux lecteurs de CD-ROM/ DVD-ROM/CD-RW et de disquettes 3,5 pouces.

3 Appuyez sur les pattes (a) et (b) de chaque côté du cadre des lecteurs pour le libérer du châssis.

Faites tourner le cadre des lecteurs à un angle de 90 degrés (c) ; puis tirez (d) et retirez le cadre des lecteurs (e).

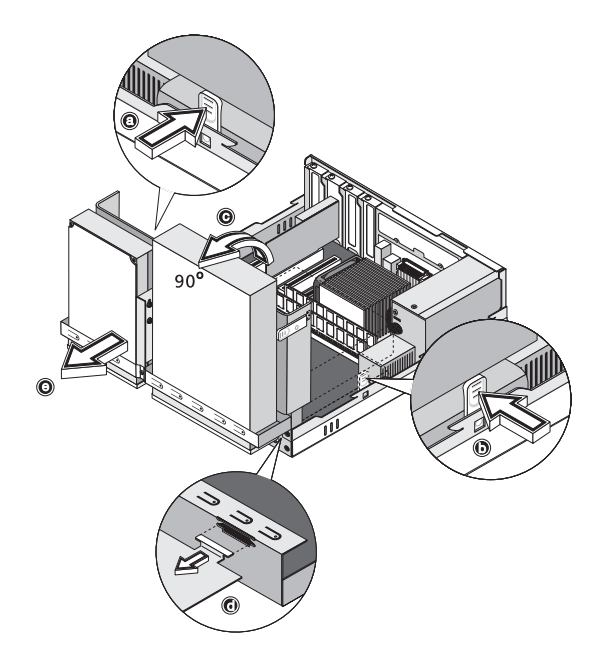

4 Débranchez le câble de données (a) et le câble d'alimentation (b) du disque dur. Puis, retirez la vis qui fixe le disque dur au châssis (c). Mettez la vis de côté.

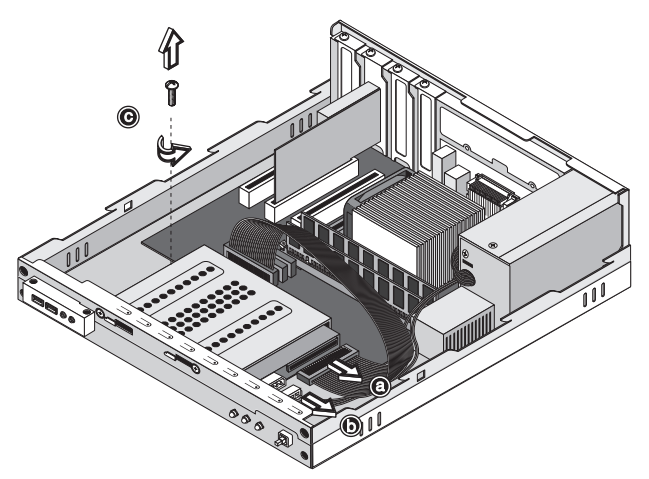

5 Faites glisser le cadre du disque dur vers la droite (d) ; puis déplacez-le doucement vers l'intérieur (e) et tirez-le vers le haut pour le détacher (f).

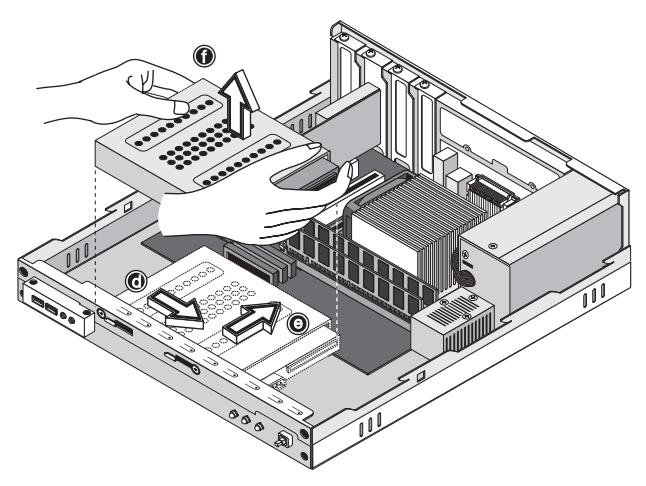

6 Installez le nouveau disque dur dans le châssis (a,b,c,d,e). Fixez-le avec la vis que vous avez retirée (f) et connectez les câbles d'alimentation et de données au nouveau disque dur (g,h).

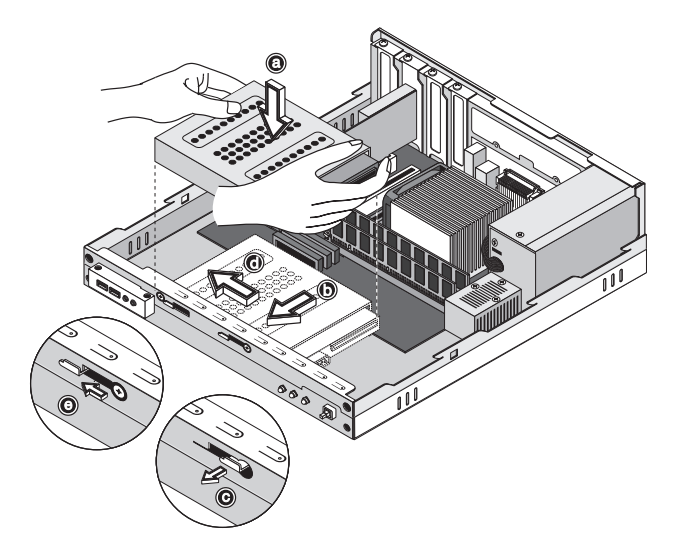

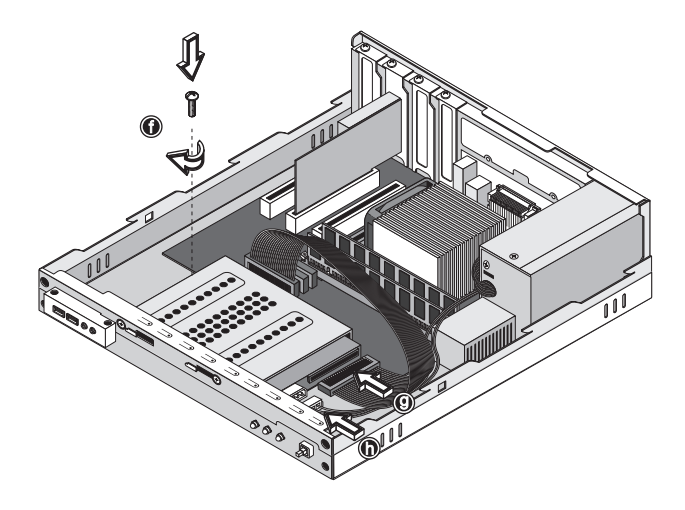

7 Réinstallez le cadre des lecteurs dans le châssis (i,j). Assurez-vous que les pattes de chaque côté se mettent bien en place.

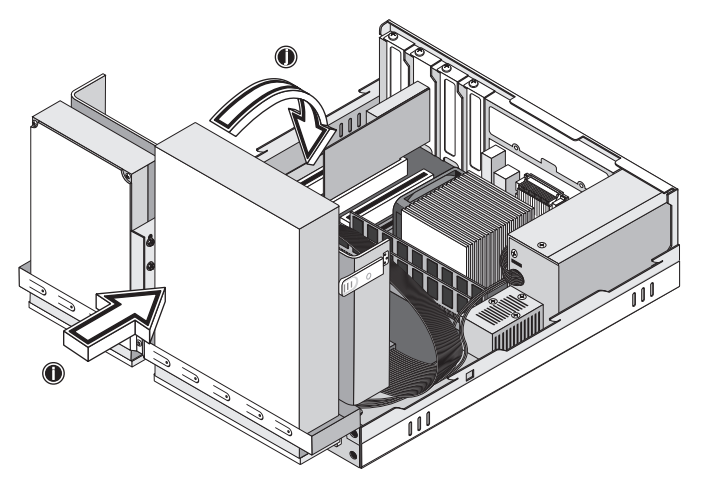

8 Reconnectez les câbles du lecteur de CD ou DVD et du lecteur de disquettes 3,5 pouces.

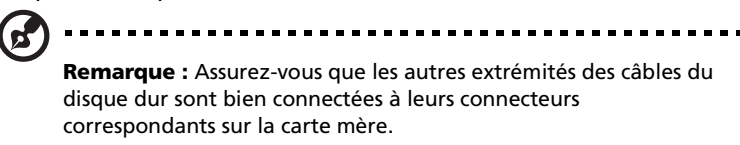

9 Réinstallez le capot de l'ordinateur (voir [page 63\)](#page-68-0).

## Installation d'une carte d'extension

Pour installer une carte d'extension :

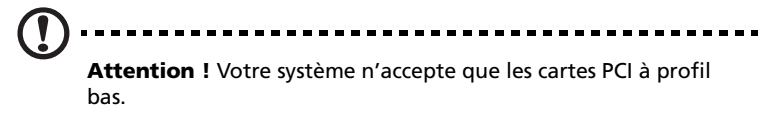

- 1 Retirez le capot de l'ordinateur (voir [page 62](#page-67-0)).
- 2 Repérez un connecteur PCI libre sur la carte mère.
- 3 Retirez la vis qui fixe l'obturateur au châssis. Mettez la vis de côté.

4 Retirez l'obturateur sur le châssis à l'opposé du connecteur PCI libre.

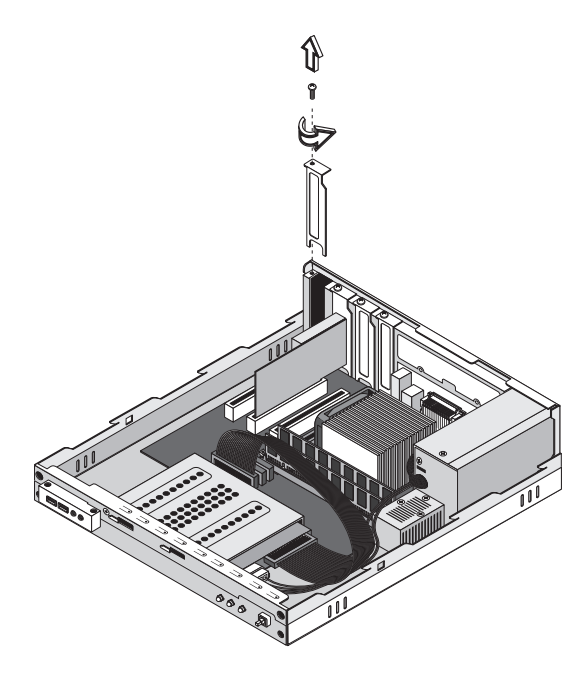

- 5 Retirez la carte de son emballage de protection.
- 6 Alignez la carte sur le connecteur libre, puis insérez-la dans le connecteur. Assurez-vous que la carte est bien insérée.

7 Fixez la carte à votre ordinateur avec une vis.

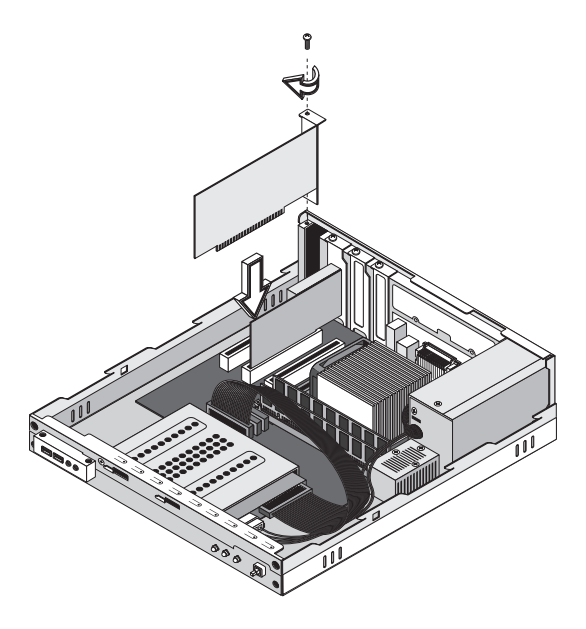

8 Réinstallez le capot de l'ordinateur (voir [page 63\)](#page-68-0).

Lorsque vous mettez le système sous tension, le BIOS détecte automatiquement et attribue les ressources aux périphériques nouvellement installés.

# 5 Utilitaires système

Ce chapitre décrit les applications préinstallées votre ordinateur.

Selon les composants et les fonctionnalités optionnelles installés dans votre ordinateur, votre système est livré avec plusieurs programmes utilitaires conçus pour optimiser le fonctionnement de votre ordinateur. Ces utilitaires peuvent comprendre certains des suivants :

- Acrobat<sup>®</sup> Reader<sup>™</sup>
- Acer LANScope Client Manager (option)
- Norton AntiVirus
- NTI CD-Maker
- PowerDVD
- Utilitaire du BIOS
- « Récupération à une touche d'Acer » (utilité de restauration du système)

Si votre ordinateur est configuré avec Microsoft Windows XP, les utilitaires peuvent être utilisés pour superviser et assurer la bonne santé du système.

- **Sauvegarde**
- Défragmenteur de disque

Toutes les applications fournies avec votre ordinateur sont très faciles à utiliser. Cependant, si vous avez besoin d'aide ou d'informations supplémentaires, vous pouvez vous reporter à l'aide en ligne fournie avec chaque application logicielle.

## Acrobat Reader

Acrobat Reader est un logiciel qui vous permet d'afficher, de naviguer, de parcourir et d'imprimer des fichiers au format PDF (Portable Document Format) d'Adobe sur toutes les plates-formes informatiques principales.

Pour lire un document PDF **All processions**, vous pouvez :

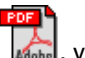

• Simplement double-cliquer sur un fichier avec une icône comme celle ci-dessus.

Ou

- 1 Sur la barre des tâches de Windows, cliquez sur le bouton Démarrer, sur Programmes, et sélectionnez Acrobat Reader.
- 2 Lorsque le programme est exécuté, sélectionnez Ouvrir dans le menu Fichier.
- 3 Sélectionnez le fichier que vous souhaitez afficher dans la boîte Ouvrir et cliquez sur le bouton Ouvrir.

Pour de plus amples informations sur Acrobat Reader, vous pouvez vous reporter à son menu d'aide en ligne.

# Acer LANScope (option)

Acer LANSope permet la gestion de l'ordinateur par l'intermédiaire du Web, du réseau standard, ou d'une connexion téléphonique. Il est compatible avec les spécifications de gestion les plus importantes, comme Wired for Management 2.0, Desktop Management Interface (DMI) v2.0 et d'autres.

Votre ordinateur peut être fourni avec un CD d'installation de LANScope. Pour installer LANScope :

1 Insérez le CD d'installation de LANScope dans le lecteur optique.

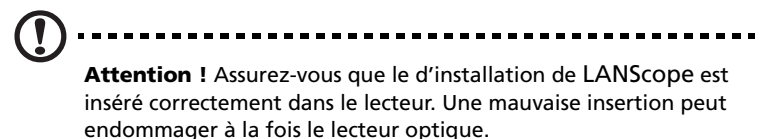

Reportez-vous à la [page 29](#page-34-0) pour des instructions sur l'insertion d'un CD dans le lecteur optique.

2 Suivez toutes les instructions à l'écran jusqu'à ce que l'installation soit terminée.

Pour de plus amples informations sur l'utilisation de LANScope, vous pouvez vous reporter à son menu d'aide en ligne.

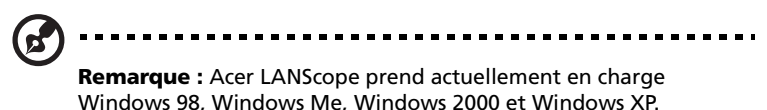

# Norton AntiVirus

Norton AntiVirus est un logiciel antivirus qui trouve et répare les fichiers infectés, protégeant votre ordinateur contre les virus pour la sécurité des données. Il contrôle également la présence de virus dans les attachements du courrier électronique reçu. Il fournit une détection utile des virus et des fonctions de réparation.

#### Comment rechercher les virus avec Norton AntiVirus ?

Une analyse complète du système vérifie tous les fichiers de votre ordinateur. Pour effectuer une analyse du système :

- 1 Exécutez Norton AntiVirus
	- Double-cliquez sur l'icône Norton AntiVirus sur le bureau.

ou

- Cliquez sur le bouton Démarrer sur la barre des tâches de Windows, sélectionnez Programmes et sélectionnez Norton AntiVirus.
- 2 Dans la fenêtre principale de Norton AntiVirus, cliquez sur Recherche de virus.

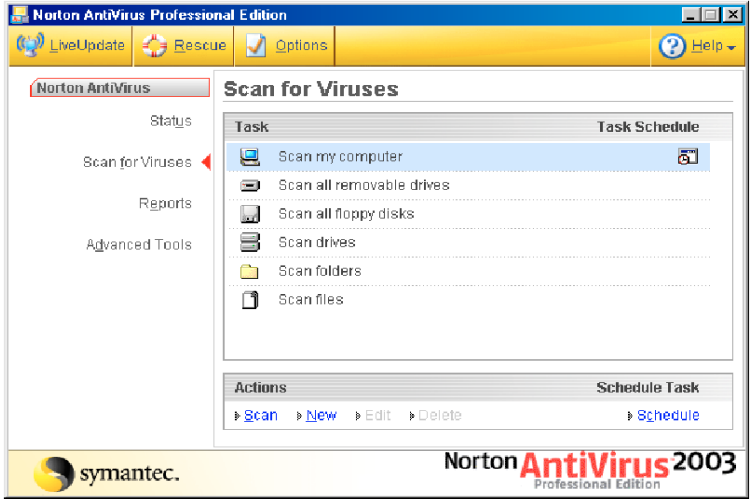

3 Dans le panneau Recherche de virus, cliquez sur Analyse de mon ordinateur.

4 Au-dessous de Actions, cliquez sur Analyser.

Lorsque l'analyse est terminée, un résumé de l'analyse apparaît.

5 rsque vous avez fini de consulter le résumé, cliquez sur Terminer.

Vous pouvez programmer des recherches personnalisées de virus qui s'exécutent automatiquement à des dates et heures spécifiques ou à des intervalles périodiques. Si vous utilisez l'ordinateur lorsque l'analyse programmée commence, elle est exécutée en arrière-plan et vous n'avez donc pas à interrompre votre travail.

Pour de plus amples informations sur Norton AntiVirus, y compris la configuration des analyses personnalisées et programmées, vous pouvez vous reporter à son menu d'aide en ligne.

## NTI CD-Maker (pour les modèles avec CD-RW)

NTI CD-Maker est un logiciel d'enregistrement des CD qui vous permet de créer et de copier des données, de l'audio et de la vidéo sur des disques CD-R ou CD-RW.

Pour copier un disque données ou audio :

- 1 Cliquez sur l'icône Quick Burning  $_{\text{Quick Burning}}$  sur le bureau.
- 2 Insérez le CD que vous souhaitez copier dans le lecteur source et un disque vierge dans le lecteur cible.
- 3 Choisissez les lecteurs source et cible dans les listes déroulantes.

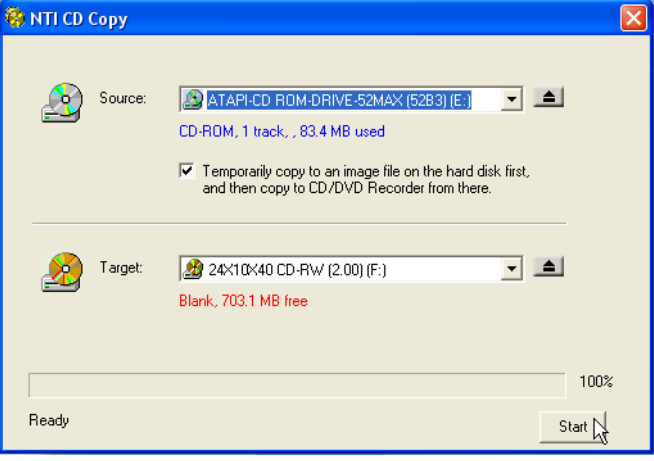

4 Cliquez sur le bouton Démarrer pour commencer la copie.

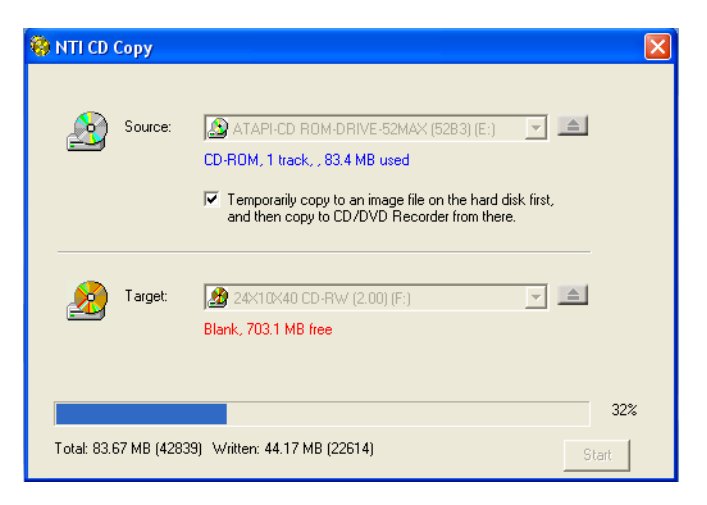

Pour de plus amples informations sur de NTI CD-Maker et ses autres fonctionnalités, reportez-vous à son menu d'aide.

## PowerDVD (pour les modèles avec DVD)

PowerDVD est un lecteur DVD logiciel pur de haute qualité qui apporte les films et le karaoké de haute qualité sur votre ordinateur multimédia. Vous pouvez lire des DVD haute résolution ou des fichiers MPEG-2 avec la vidéo MPEG-2 et l'audio Dolby Digital (AC-3). PowerDVD fournit un ensemble complet de commandes pour la navigation et des fonctionnalités avancées comme la modification de l'angle, la sélection de la langue et des sous-titres et le contrôle parental. Il a également la fonctionnalité Internet I-Power qui connecte à des ressources DVD en ligne par l'intermédiaire du portail de PowerDVD.

### Comment ouvrir PowerDVD et regarder un DVD ?

Dans la plupart des cas, lorsque vous insérez un DVD dans le lecteur optique de votre ordinateur, PowerDVD ouvrira automatiquement une fenêtre d'affichage et le panneau de contrôle et commencera la lecture.

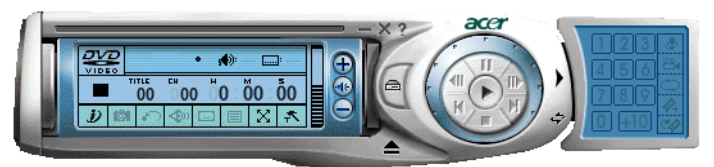

Si PowerDVD ne s'ouvre pas automatiquement :

- 1 Cliquez sur le bouton Démarrer sur la barre des tâches.
- 2 Sélectionnez Tous les programmes.
- 3 Cliquez sur l'onglet Cyberlink PowerDVD.
- 4 Sélectionnez PowerDVD.

Lorsque PowerDVD s'ouvre, appuyez simplement sur le bouton  $\Box$  de lecture pour commencer la lecture.

Pour de plus amples informations sur Cyberlink PowerDVD et ses autres fonctionnalités, reportez-vous à son menu d'aide en ligne.

# Utilitaire du BIOS

L'utilitaire du BIOS est un programme de configuration matérielle intégré dans le BIOS de l'ordinateur. La plupart des ordinateurs étant déjà configurés et optimisés de manière appropriée, il n'est donc pas nécessaire d'exécuter cette utilitaire. Cependant, si vous avez des problèmes de configuration et si vous recevez le message « Run Setup », il est nécessaire d'exécuter cet utilitaire.

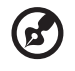

**Remarque :** Avant d'exécuter l'utilitaire du BIOS, vérifiez que vous avez enregistré tous les fichiers ouverts. Le système se réinitialise immédiatement après que vous quittez l'utilitaire du BIOS.

Pour exécuter l'utilitaire du BIOS, appuyez sur la touche **Suppr** sur votre clavier pendant l'initialisation de l'ordinateur.

# Réinstallation des programmes

Si vous désinstallez un des programmes préinstallés et si voulez le réinstaller, procédez comme suit :

- 1 Assurez-vous que le système est sous tension.
- 2 Insérez le CD système dans le lecteur de CD-ROM/DVD-ROM.
- 3 Sélectionnez l'application que vous désirez réinstaller.
- 4 Suivez toutes les instructions à l'écran jusqu'à ce que l'installation soit terminée.

# <span id="page-97-0"></span>Récupération de votre système

Lorsque les fichiers du système d'exploitation sont perdus ou endommagées, le processus de récupération nécessite que vous restauriez votre système à son état d'origine par défaut de l'usine. Votre ordinateur Acer de la gamme Veriton comprend un bouton de récupération à une touche, une fonction qui permet une restauration rapide et facile de votre système.

La récupération à une touche fonctionne à partir d'une partition cachée de 2 Go sur votre disque dur qui contient toutes les informations pour restaurer votre système.

La récupération peut être initiée de deux manières. Si votre ordinateur n'est pas équipé du bouton de récupération à une touche (en option), vous pouvez appuyer sur Alt + F10 après que le BIOS a fini d'exécuter l'autotest à la mise sous tension (POST).

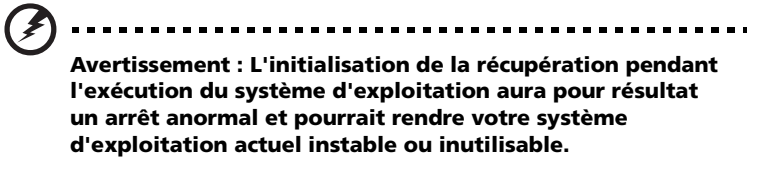

Après l'exécution du POST, vous avez 1,5 secondes pour appuyer sur Alt + F10. Suivez toutes les instructions à l'écran.

Vous pouvez également procéder comme suit :

1 Trouvez le bouton de récupération à une touche Voir l'image de la [page 14](#page-19-0).

2 Appuyez sur le bouton. Après un moment, l'écran suivant apparaît sur votre affichage.

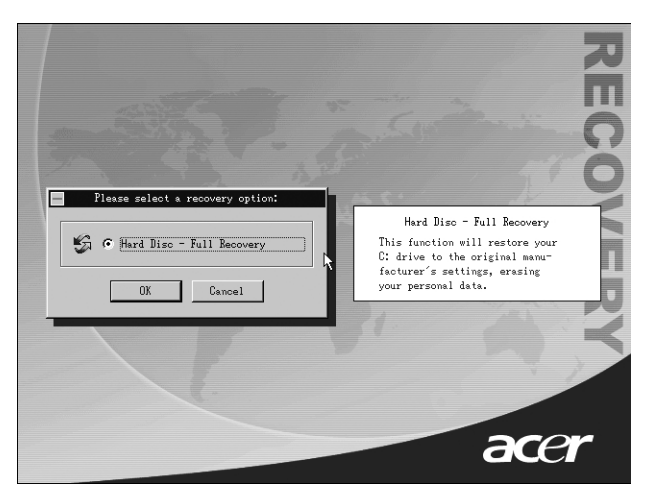

3 Cliquez sur OK. Vous serez invité de nouveau à continuer.

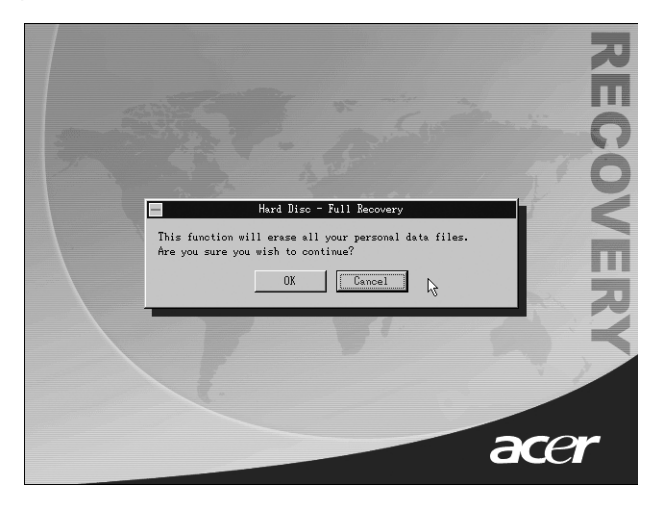

4 Cliquez de nouveau sur OK.

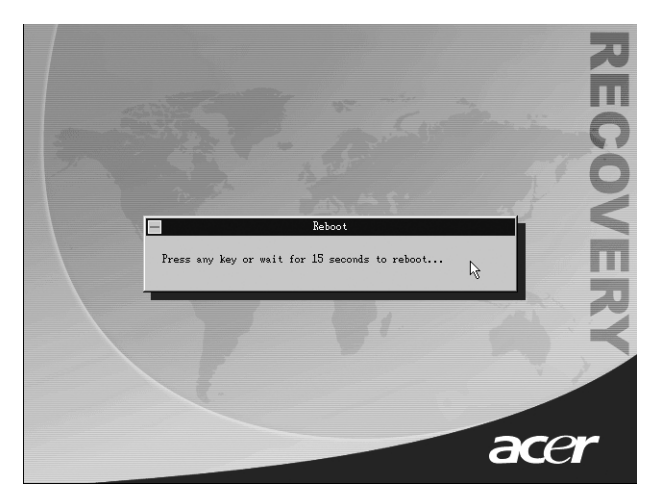

5 Après 15 secondes, le système se réinitialise et commence la restauration.

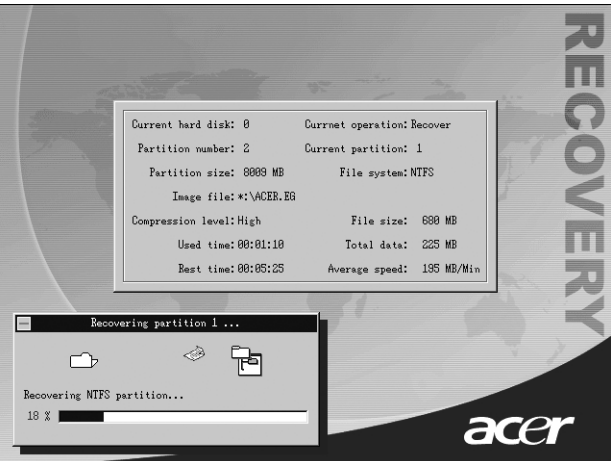

6 La récupération une fois terminée, le système se réinitialise de nouveau. Vous devrez de nouveau passer par le processus de configuration.

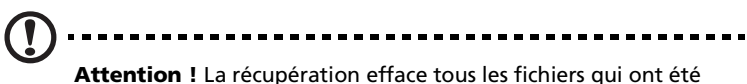

enregistrés sur votre ordinateur. Il est donc nécessaire de sauvegarder vos fichiers importants avant de commencer le processus de récupération.

Si vous essayez de restaurer votre système en utilisant la fonction à une touche et que le système ne répond PAS, contactez votre vendeur local ou représentant Acer agréé immédiatement.

## Utilisation de la sauvegarde (Windows XP seulement)

L'utilitaire Sauvegarde crée des copies des informations sur votre disque dur. Au cas où les données d'origine de votre disque dur sont effacées ou écrasées, ou deviennent inaccessibles du fait d'un dysfonctionnement du disque dur, vous pouvez utiliser la copie pour restaurer les données perdues ou endommagées.

#### Comment sauvegarder les fichiers de mon disque dur ?

Pour exécuter l'utilitaire Sauvegarde :

- 1 Cliquez sur le bouton Démarrer sur la barre des tâches.
- 2 Sélectionnez Tous les programmes.
- 3 Cliquez sur Accessoires.
- 4 Sélectionnez Outils système.
- 5 Cliquez sur Sauvegarde.

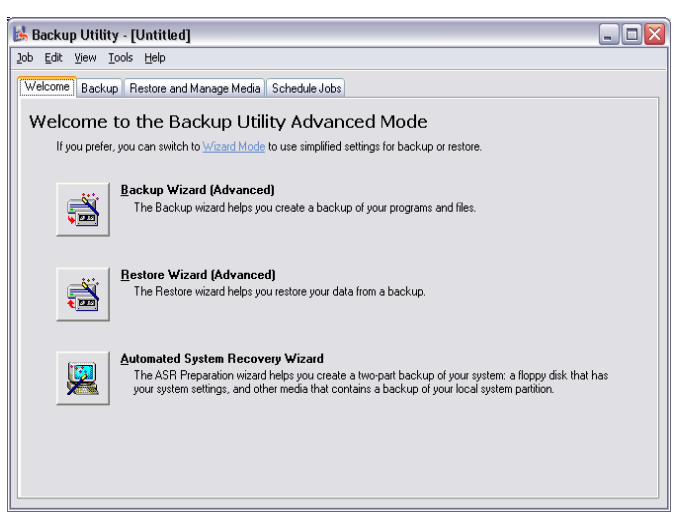

Lorsque Sauvegarde démarre, suivez les instructions à l'écran pour configurer le profil et la programmation de sauvegarde.

Pour de plus amples informations sur Sauvegarde, reportez-vous à l'aide de Windows XP.

## Défragmenteur de disque (Windows XP seulement)

L'utilitaire de défragmentation de disque consolide les fichiers et dossiers sur le disque dur de votre ordinateur. Ceci permet à votre ordinateur d'accéder aux fichiers et aux dossiers et d'enregistrer de nouvelles données plus efficacement. En consolidant les fichiers et dossiers, le défragmenteur consolide l'espace libre du volume, diminuant le risque que les nouveaux fichiers seront fragmentés.

#### Comment défragmenter mon disque dur ?

Pour exécuter le Défragmenteur de disque :

- 1 Cliquez sur le bouton Démarrer sur la barre des tâches.
- 2 Sélectionnez Tous les programmes.
- 3 Cliquez sur Accessoires.
- 4 Sélectionnez Outils système.
- 5 Cliquez sur Défragmenteur de disque.

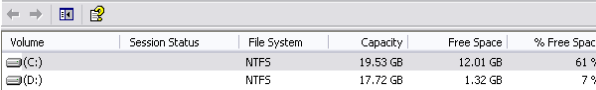

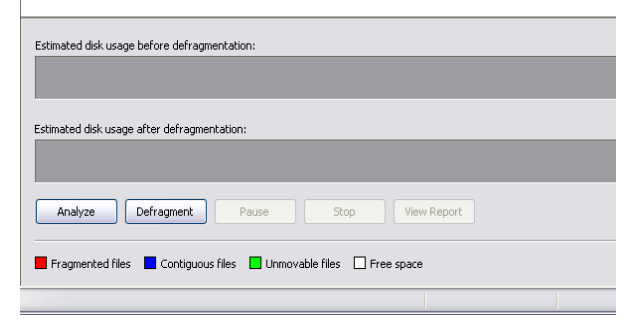

Lorsque le Défragmenteur de disque s'ouvre, sélectionnez un lecteur/ volume et cliquez sur Analyser (Analyze). Le système examine rapidement le volume et détermine s'il est nécessaire de le défragmenter ou non.

Pour de plus amples informations sur le Défragmenteur de disque, reportez-vous à l'aide de Windows XP.

# 6 Foire aux questions

Ce chapitre décrit ce que vous devez faire si votre ordinateur ne fonctionne pas correctement. Cependant en cas de problème plus sérieux, contactez votre revendeur ou le centre de support technique (www.acer.fr) pour de l'aide.

Les questions qui suivent sont des situations qui peuvent apparaître lors de l'utilisation de votre ordinateur, chacune étant suivi par des réponses simples à la situation.

**Q :** J'ai appuyé sur le bouton d'alimentation, mais l'ordinateur ne s'est pas initialisé.

**R :** Vérifiez la diode d'alimentation située à côté du bouton d'alimentation.

Si la diode n'est pas allumée, l'ordinateur n'est pas alimenté. Procédez comme suit :

- Vérifiez que le sélecteur de tension sur le panneau arrière de votre ordinateur est réglé sur la tension appropriée.
- Assurez-vous que le câble d'alimentation est branché de manière appropriée dans une prise électrique.
- Si vous utilisez une barrette multiprises ou un régulateur de voltage, assurez-vous de le brancher et de le mettre sous tension.

Si la diode est allumée, vérifiez ce qui suit :

- Le lecteur contient-il une disquette non-initialisable (non-système) ? Si c'est le cas, retirez-la ou remplacez-la avec une disquette système et appuyez sur **Ctrl + Alt + Suppr** pour redémarrer votre ordinateur.
- Les fichiers du système d'exploitation peuvent être endommagés ou manquants. Insérez la disquette de démarrage créée lors de la configuration de Windows dans le lecteur de disquettes et appuyez sur **Ctrl + Alt + Suppr** pour redémarrer votre ordinateur. Ceci va effectuer un diagnostic de votre système et effectuer les corrections nécessaires. Cependant, si l'utilitaire de diagnostic annonce toujours un problème, il vous sera peut-être alors nécessaire d'exécuter le processus de récupération pour retourner votre ordinateur à son état d'origine par défaut de l'usine.

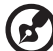

**Remarque :** Pour de plus amples informations sur la récupération de votre système, consultez [« Récupération de votre système » à la](#page-97-0)  [page 92.](#page-97-0)
<span id="page-108-1"></span>**Q :** Rien n'apparaît à l'écran.

**R :** La fonction de gestion de l'alimentation de votre ordinateur éteint l'écran automatiquement pour économiser l'énergie. Appuyez simplement sur une touche pour rallumer l'écran.

Si l'appui sur une touche ne rallume pas l'écran, contactez votre revendeur ou le centre de support technique pour de l'aide.

<span id="page-108-2"></span>**Q :** L'imprimante ne fonctionne pas.

**R :** Vérifiez ce qui suit :

- Assurez-vous que l'imprimante est branchée à une prise secteur et est sous tension.
- Assurez-vous que le câble de l'imprimante est bien branché dans le port parallèle de l'ordinateur et dans le port correspondant de l'imprimante. Voir [« Connexion de votre imprimante » à la page 49](#page-54-0)  pour des informations sur la connexion de l'imprimante à l'ordinateur.
- Pour des informations complémentaires sur l'imprimante, reportez-vous à sa documentation.

<span id="page-108-0"></span>**Q :** Aucun son ne sort de l'ordinateur.

**R :** Vérifiez ce qui suit :

- Le son est peut-être désactivé. Vérifiez l'icône du volume sur la barre des tâches. Si elle est barrée, cliquez sur l'icône et désélectionnez l'option **Muet**. Vous pouvez également appuyer sur le bouton de contrôle du volume / muet sur votre clavier USB pour réactiver le son.
- Si un casque stéréo, des écouteurs, ou des haut-parleurs externes sont connectés à la prise de sortie audio de votre ordinateur, les haut-parleurs internes sont éteints automatiquement.

<span id="page-109-1"></span>**Q :** Le système ne peut pas lire les informations d'une disquette, du disque dur, du CD ou du DVD.

**R :** Vérifiez ce qui suit :

- Assurez-vous que vous utilisez le type approprié de disque. Voir [page 29](#page-34-0) .
- Assurez-vous que le CD ou le DVD est inséré correctement dans le lecteur.
- Vérifiez que le CD ou le DVD est propre et n'est pas rayé.
- Vérifiez votre lecteur en utilisant une autre disque. Si votre lecteur ne peut pas non plus lire les informations sur le disque, il est possible que le lecteur soit défectueux. Contactez votre revendeur ou le centre de support technique pour de l'aide.

<span id="page-109-0"></span>**Q :** Le système ne peut pas écrire de données sur le disque dur ou le CD-R/CD-RW

**R :** Vérifiez ce qui suit :

- Assurez-vous que la disquette ou le disque dur n'est pas protégé en écriture. Voir [« Lecteur optique » à la page 29.](#page-34-0)
- Assurez-vous que vous utilisez le type approprié de disque ou de disquette. Voir [« Lecteur optique » à la page 29](#page-34-0).

# Annexe A: Avis

# Avis FCC

Cet appareil a été testé et reconnu conforme aux normes applicables au matériel informatique de Classe B, en vertu de l'article 15 des Réglementations de la FCC. Ces normes visent à fournir aux installations résidantes une protection raisonnable contre les interférences. Cet appareil génère, utilise et peut diffuser des signaux radioélectriques. En outre, s'il n'est pas installé et employé conformément aux instructions, il peut provoquer des interférences nuisibles aux communications radio.

Quoi qu'il en soit, on ne peut pas garantir que des interférences ne se produiront pas dans certaines installations. Si l'appareil est à l'origine de nuisances vis-à-vis de la réception de la radio ou de la télévision, ce que l'on peut déterminer en l'allumant puis en l'éteignant, il est recommandé à l'utilisateur de prendre l'une des mesures suivantes pour tenter de remédier à ces interférences :

- réorientez ou changez l'antenne réceptrice de place ;
- éloignez l'appareil du récepteur ;
- branchez l'appareil à une prise appartenant à un circuit différent de celui du récepteur ;
- consultez le fournisseur ou un technicien radiotélévision expérimenté.

# **Avis : Câbles blindés**

Des câbles blindés doivent être utilisés pour la connexion avec d'autres appareils informatiques afin de conserver la conformité aux normes FCC.

### **Avis : Appareils périphériques**

Seuls des périphériques (appareils entrée/sortie, terminaux, imprimantes) certifiés comme étant conformes aux limites de la classe B peuvent être connectés à cet appareil. Le fonctionnement avec des périphériques non certifiés causera probablement nuisances vis-à-vis de la réception de la radio ou de la télévision.

**Attention !** Les changements ou modifications qui ne seraient pas expressément approuvés par le fabricant, pourraient faire perdre à l'utilisateur le droit à faire fonctionner l'appareil qui est décerné par la Federal Communications Commission.

### **Conditions d'utilisation**

Cet appareil est conforme à larticle 15 des Réglementations de la FCC. Le fonctionnement est sous réserve des deux conditions suivantes : (1) cet appareil ne doit pas provoquer d'interférences nuisibles, et (2) cet appareil doit accepter toute interférence reçue, y compris des interférences qui peuvent provoquer un fonctionnement non désiré.

#### **Remarque à l'intention des utilisateurs canadiens**

Cet appareil numérique de la classe B respected toutes les exigences du Règlement sur le matériel brouilleur du Canada.

#### **Notice: Canadian users**

This Class B digital apparatus meets all requirements of the Canadian Interference-Causing Equipment Regulations.

# Consignes de sécurité importantes

Lisez ces instructions avec attention. Conservez-les pour des références futures.

- 1 Conformez-vous aux consignes et avertissements indiqués sur cet appareil.
- 2 Débranchez l'alimentation secteur avant tout nettoyage. N'utilisez pas de liquide ou d'aérosol de nettoyage. Utilisez un chiffon légèrement humide.
- 3 N'utilisez pas cet appareil près d'une source d'eau.
- 4 Ne placez pas cet appareil sur un chariot, un support ou une table instables. Une chute risque d'endommager gravement l'appareil.
- 5 Les fentes et ouvertures de l'unité centrale (panneau arrière ou fond) sont prévues pour la ventilation et ne doivent jamais être obstruées ou bloquées pour assurer le bon fonctionnement de l'appareil et éviter tout risque de surchauffe. L'appareil ne doit jamais être placé sur un lit, un divan, une couverture ou toute autre surface similaire susceptible d'obstruer les ouvertures. Il ne doit jamais être placé à proximité ou au contact d'un radiateur ou d'une source de chaleur. Il ne doit pas être placé dans une installation encastrée à moins qu'une ventilation suffisante ne soit assurée.
- 6 L'alimentation électrique de l'appareil doit être conforme aux caractéristiques figurant sur l'étiquette d'identification. En cas de doute, consultez votre revendeur ou la compagnie d'électricité appropriée.
- 7 Ne placez aucun objet sur le câble d'alimentation et installez l'appareil en dehors des zones de passage.
- 8 Lors de l'utilisation éventuelle d'une rallonge, assurez-vous que l'ampérage total des appareils reliés par la rallonge reste dans les limites admises. De même, vérifiez que l'ampérage de tous les appareils reliés à une même prise secteur ne dépasse pas la valeur du fusible.
- 9 N'enfoncez jamais d'objets dans les fentes de l'unité centrale car ils pourraient entrer en contact avec des points de voltage ou court-circuiter des éléments, d'où un risque d'incendie ou d'électrocution. Ne renversez jamais de liquide, quel qu'il soit, sur l'appareil.
- 10 N'essayez jamais de réparer vous-même cet appareil : l'ouverture ou la dépose du panneau supérieur vous expose à divers risques, électrocution notamment. L'entretien doit être confié à un spécialiste.
- 11 Débranchez l'appareil et adressez-vous au service après-vente dans les cas suivants :
	- a Lorsque le cordon d'alimentation est endommagé ou dénudé.
	- b Un liquide a été renversé dans l'appareil.
	- c Le produit a été exposé à la pluie ou à de l'eau.
	- d L'appareil ne fonctionne pas correctement bien que les consignes d'installation aient été respectées. Effectuez uniquement les réglages indiqués dans les consignes d'installation ; d'autres réglages incorrects risquent de provoquer des dommages nécessitant l'intervention prolongée d'un technicien qualifié.
	- e L'appareil est tombé ou le châssis a été endommagé.
	- f Les performances de l'appareil deviennent irrégulières, indiquant la nécessité du recours au S.A.V.
- 12 Utilisez uniquement une batterie du même type que celle recommandée pour l'appareil. L'utilisation d'une autre batterie peut présenter un risque d'incendie ou d'explosion. Demandez à un technicien qualifié de remplacer la batterie.
- 13 Avertissement ! Une batterie incorrectement manipulée risque d'exploser. Vous ne devez jamais la démonter, ni l'exposer au feu. Placez-la hors de portée des enfants et mettez rapidement une batterie usée au rebut.
- 14 Utilisez uniquement le type approprié de câble d'alimentation (fourni dans la boîte d'accessoires) pour cet appareil. Il doit être détachable, de type : Listé UL/certifié CSA, type SVT, classé 7A 125V minimum, approuvé VDE ou équivalent. La longueur ne doit pas dépasser 4,6 mètres (15 pieds).

# Déclaration de conformité laser

Le lecteur de CD-ROM dans cet ordinateur est à produit à laser. L'étiquette de classification du lecteur (montrée ci-dessous) est située sur le lecteur ou graveur.

#### APPAREIL À LASER DE CLASSE 1

**ATTENTION :** RADIATION DU FAISCEAU LASER INVISIBLE EN CAS D'OUVERTURE. ÉVITER TOUTE EXPOSITION AUX RAYONS.

# Déclaration de la batterie au lithium

#### **AVERTISSEMENT**

Danger d'explosion si la batterie est remplacée de manière incorrecte. Ne remplacez que qu'avec le même type ou équivalant tel que recommandé par le fabricant. Disposez des batteries usées selon les instructions du fabricant.

# Déclaration Macrovision®

Ce produit incorpore une technologie de protection du droit d'auteur qui est protégée par des déclarations de méthode de certains brevets U.S. et d'autres droits de propriété intellectuelle appartenant à Macrovision Corporation et d'autres propriétaires légitimes. L'utilisation de cette technologie de protection du droit d'auteur doit être autorisée par Macrovision Corporation, et est destinée à l'utilisation domestique et autres utilisations limitées à moins d'une autorisation implicite de Macrovision Corporation. L'ingénierie à rebours et le désassemblage sont interdits.

# Conformité An 2000

L'ordinateur Veriton de la série 3600 comporte le logo "Hardware NSTL Tested Year 2000 Compliant", qui certifie qu'il est d'un modèle ayant subi le test YMark2000 du NSTL, à la suite duquel il a été jugé conforme aux normes NSTL relatives à la conformité An 2000.

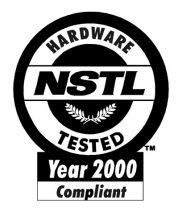

# Annexe B : Prendre soin de votre ordinateur

Veuillez lire les instructions importantes ci-dessous. Le respect de ces instructions vous permettra de maximiser la longévité de votre ordinateur.

# <span id="page-117-0"></span>Conseils importants

- N'exposez pas l'ordinateur à la lumière directe du soleil. Ne le mettez pas à côté d'une source de chaleur comme un radiateur.
- Ne soumettez pas l'ordinateur à des champs magnétiques.
- N'exposez pas l'ordinateur à la pluie ou à l'humidité.
- Ne renversez pas d'eau ou de liquides sur l'ordinateur.
- Ne soumettez pas l'ordinateur à des vibrations ou des chocs violents.
- N'utilisez pas l'ordinateur en milieu empoussiéré ou sale.
- Ne placez jamais l'ordinateur sur une surface instable.
- Ne marchez pas, ni ne placez rien sur le cordon d'alimentation. Installez le cordon d'alimentation et les autres câbles en dehors des zones de passage.
- Lorsque vous débranchez le cordon d'alimentation, ne tirez pas sur le cordon, mais sur la prise.
- Lors de l'utilisation d'une rallonge, assurez-vous que l'ampérage total des appareils reliés par la rallonge reste dans les limites prévues pour la rallonge. De même, vérifiez que l'ampérage total de tous les appareils reliés à une même prise secteur ne dépasse pas la valeur du fusible.
- Vérifiez la documentation fournie avec vos programmes logiciels pour vérifier si vous pouvez sélectionner d'autres combinaisons de résolution et de couleur. Ces ajustements peuvent offrir un meilleur confort visuel.

# Nettoyage et maintenance

# Pour nettoyer votre ordinateur et votre clavier

1 Mettez l'ordinateur hors tension et débranchez le cordon d'alimentation.

2 Utilisez un chiffon doux, légèrement humecté d'eau et frottez doucement l'extérieur de l'ordinateur et du clavier. N'utilisez pas de liquide ou d'aérosol de nettoyage.

# Pour nettoyer votre périphérique de pointage

Pour nettoyer une souris normale (avec une boule en caoutchouc)

- 1 Ouvrez le couvercle circulaire au-dessous de la souris.
- 2 Enlevez la balle en caoutchouc et essuyez-la avec un chiffon doux et légèrement humide.
- 3 Remettez la balle en place et fermez le couvercle.

### Pour nettoyer une souris optique

Pour les utilisateurs d'une souris optique, consultez la documentation fournie avec votre souris pour des instructions d'entretien.

# Pour nettoyer votre moniteur

Veillez à garder l'écran propre. Pour des instructions de nettoyage, consultez la documentation fournie avec votre moniteur.

# Quand contacter un technicien de service :

- si l'ordinateur est tombé et est endommagé
- si un liquide a été renversé dans l'ordinateur
- si l'ordinateur ne fonctionne pas normalement
- Si un problème persiste après que vous ayez vérifié et suivi les conseils de dépannage présentés dans la section « Foire aux questions » à la [page 99](#page-104-0)
- Si votre problème n'est pas décrit dans la section « Foire aux questions » à la [page 99](#page-104-0)
- Si vous désirez remplacer ou mettre à jour un des composants internes de l'ordinateur

# Obtenir de l'assistance technique

Pour de l'assistance technique, contactez votre revendeur ou votre distributeur local. Vous pouvez également accéder au site Web d'Acer (www.acer.fr) pour des informations sur où et comment contacter les centres de service de votre région.

# Index

# **C**

Carte mère [Veriton 3600 66](#page-71-0) [Cartes du système 65](#page-70-0) [carte audio 69](#page-74-0) [carte mère 65,](#page-70-1) [66](#page-71-0) [Clavier 20](#page-25-0) [bouton de contrôle du volume /](#page-25-1)  muet 20 [touche Arrêt Défil 20](#page-25-2) [touche d'application 27](#page-32-0) [touche logo Windows 21](#page-26-0) [touche Verr Num 20](#page-25-3) [touches de direction 20](#page-25-4) [touches de fonction 21](#page-26-1) [touches Internet et de suspension](#page-25-5)  20 [touches multimédias 20](#page-25-6) [touches programmables 20](#page-25-7) [Verr Maj 21](#page-26-2) [Composants internes 64](#page-69-0) Connexion des options [imprimante 49](#page-54-1) [modem 50](#page-55-0) [périphériques multimédias 52](#page-57-0) [écouteurs, casque 53](#page-58-0) [haut-parleurs externes 52](#page-57-0) [manette de jeu 52](#page-57-0) [microphone 52](#page-57-0) [périphérique d'entrée audio](#page-59-0)  54 [périphériques USB 55](#page-60-0) [réseau 49,](#page-54-1) [51](#page-56-0)

# **D**

[Disposition de la carte mère du Veri](#page-71-0)ton 3600G 66

### **F**

[Foire aux questions 102](#page-107-0) [aucun son 103](#page-108-0) [écran noir 103](#page-108-1) [imprimante ne fonctionnant pas](#page-108-2)  103

[non initialisation du système 102](#page-107-1) [pas d'audio 103](#page-108-0) [système ne peut pas écrire sur le](#page-109-0)  disque 104 [système ne peut pas lire le disque](#page-109-1)  104 [Fonctionnalités 12](#page-17-0) [connectivité 13](#page-18-0) [multimédia 12](#page-17-1) [performance 12](#page-17-2)

### **I**

[Installation de l'ordinateur 36,](#page-41-0) [41](#page-46-0) [clavier 39](#page-44-0) connexion des périphériques [câble d'alimentation 46](#page-51-0) [Clavier USB 43](#page-48-0) [moniteur externe 45](#page-50-0) [Souris USB 41](#page-46-1) [souris USB 41](#page-46-2) [moniteur 39](#page-44-1) [siège 36](#page-41-1) [souris 40](#page-45-0) [zone 36](#page-41-0)

# **L**

Lecteurs [disque dur 31](#page-36-0) lecteur de CD-ROM/DVD-ROM, graveur de CD-RW [insertion de CD/DVD 29](#page-34-1) [prendre soin des CD/DVD 30](#page-35-0)

### **M**

Mise à niveau [ajout de mémoire 70](#page-75-0) [installation d'un module DIMM](#page-76-0)  DDR 71 [reconfiguration de l'ordinateur](#page-77-0)  72 composants internes [mémoire 70](#page-75-1) [ordinateur 70](#page-75-1) [ouverture de l'ordinateur 62](#page-67-0) [réinstallation du capot 63](#page-68-0) [retrait du capot 62](#page-67-1) [précautions d'installation 60](#page-65-0) [électricité statique 60](#page-65-0) [post-installation 61](#page-66-0)

[préinstallation 60](#page-65-0) [Mise hors tension de l'ordinateur 48](#page-53-0) [arrêt logiciel 48](#page-53-0) [mode de suspension 48](#page-53-0) [Mise sous tension de l'ordinateur 47](#page-52-0) [bouton d'alimentation 47](#page-52-0)

# **O**

[Ordinateur, entretien 112](#page-117-0) [maintenance 112](#page-117-0) [nettoyage 112](#page-117-0)

#### **P**

[Panneau arrière 16,](#page-21-0) [18](#page-23-0) [Panneau avant 14](#page-19-0)

# **T**

Touche Internet et de suspension [messagerie électronique 22](#page-27-0) [navigateur du Web 22](#page-27-1) [suspension 22](#page-27-2)

touche multimédia [arrêter 23](#page-28-0) [avancer 23](#page-28-1) [lecture/pause 23](#page-28-2) Touches de verrouillage [Arrêt Défil 25](#page-30-0) [Verr Maj 25](#page-30-1) [Verr Num 25](#page-30-2)

## **U**

[Utilitaire du BIOS 90](#page-95-0) Utilitaires système [Acrobat Reader 83](#page-88-0) [LDCM 84](#page-89-0) [Norton AntiVirus 85](#page-90-0) [NTI CD-Maker 2000 87](#page-92-0) [PowerDVD 89](#page-94-0) [réinstallation des programmes](#page-96-0)  [91](#page-96-0)